www.epiphan.com

# DVI2PCIe Duo™ User Guide

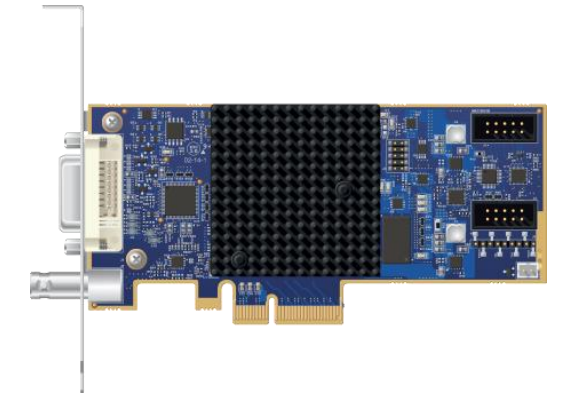

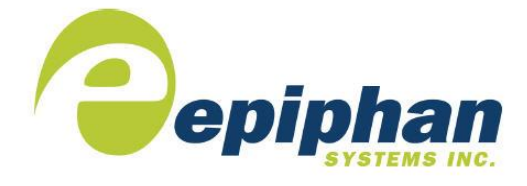

Epiphan Technical Documentation **©2015 Epiphan Systems Inc. All Rights Reserved April 2015**

#### Thank you for choosing Epiphan!

At Epiphan Systems Inc. ("Epiphan"), product function and quality are our top priority. We make every effort to make sure that our products exceed our customers' expectations.

#### Product Feedback

We regularly contact our customers to ensure product performance and reliability. We strive to continually enhance our products to accommodate your needs. We welcome your feedback and suggestions for product improvements. You can email your comments to [info@epiphan.com.](mailto:info@epiphan.com)

#### **Specifications**

Go to the [Products](http://www.epiphan.com/products/) page of the Epiphan website for more information about DVI2PCIe Duo.

#### **Warranty**

All Epiphan Systems products are provided with a 100% return to depot warranty for one year from the date of purchase.

#### Technical Support

Epiphan is staffed by a professional support team. If, after checking the FAQs for your product on the Epiphan website and re-installing the Epiphan driver software (where applicable), you continue to have outstanding issues, email a problem report to [support@epiphan.com.](mailto:support@epiphan.com) To help us solve the problem efficiently, include the following info:

- Your DVI2PCIe Duo serial number.
- Technical description of the signal source including resolution, refresh rate, synchronization, type of hardware.
- Complete description of the problem you are experiencing.

Copyright © 2014 Epiphan Systems Inc. All Rights Reserved.

#### Terms and Conditions

This document, the Epiphan web site, and the information contained therein, including but not limited to the text and images as well as Epiphan Systems Inc's trademarks, trade names and logos are the property of Epiphan and its affiliates and licensors, and are protected from unauthorized copying and dissemination by Canadian copyright law, United States copyright law, trademark law, international conventions and other intellectual property laws.

Epiphan, Epiphan Systems, Epiphan Systems Inc., and Epiphan logos are trademarks or registered trademarks of Epiphan Systems Inc., in certain countries. All Epiphan product names and logos are trademarks or registered trademarks of Epiphan. All other company and product names and logos may be trademarks or registered trademarks of their respective owners in certain countries.

Copyright © 2014 Epiphan Systems Inc. All Rights Reserved.

THE SOFTWARE LICENSE AND LIMITED WARRANTY FOR THE ACCOMPANYING PRODUCT ARE SET FORTH IN THE INFORMATION PACKET OR PRODUCT INSTALLATION SOFTWARE PACKAGE THAT SHIPPED WITH THE PRODUCT AND ARE INCORPORATED HEREIN BY REFERENCE. IF YOU ARE UNABLE TO LOCATE THE SOFTWARE LICENSE OR LIMITED WARRANTY, CONTACT YOUR EPIPHAN REPRESENTATIVE FOR A COPY.

PRODUCT DESCRIPTIONS AND SPECIFICATIONS REGARDING THE PRODUCTS IN THIS MANUAL ARE SUBJECT TO CHANGE WITHOUT NOTICE. EPIPHAN PERIODICALLY ADDS OR UPDATES THE INFORMATION AND DOCUMENTS ON ITS WEB SITE WITHOUT NOTICE. ALL STATEMENTS, INFORMATION AND RECOMMENDATIONS ARE BELIEVED TO BE ACCURATE AT TIME OF WRITING BUT ARE PRESENTED WITHOUT WARRANTY OF ANY KIND, EXPRESS OR IMPLIED. USERS MUST TAKE FULL RESPONSIBILITY FOR THEIR APPLICATION OF ANY PRODUCTS.

#### LIMITATION OF LIABILITY

UNDER NO CIRCUMSTANCES SHALL EPIPHAN BE LIABLE FOR ANY INCIDENTAL, SPECIAL, CONSEQUENTIAL, EXEMPLARY OR OTHER INDIRECT DAMAGES THAT RESULT FROM THE USE OF, OR THE INABILITY TO USE, THIS PRODUCT OR THE INFORMATION CONTAINED ON THIS DOCUMENT OR PROVIDED ON EPIPHAN'S WEB SITE, EVEN IF EPIPHAN HAS BEEN ADVISED OF THE POSSIBILITY OF SUCH DAMAGES. IN NO EVENT SHALL EPIPHAN'S TOTAL LIABILITY TO YOU FOR ALL DAMAGES, LOSSES, AND CAUSES OF ACTION RESULTING FROM YOUR USE OF THIS PRODUCT, WHETHER IN CONTRACT, TORT (INCLUDING, BUT NOT

LIMITED TO, NEGLIGENCE) OR OTHERWISE, EXCEED THE AMOUNTS YOU PAID TO EPIPHAN DURING THE MOST RECENT THREE-MONTH PERIOD IN CONNECTION WITH AMOUNTS WHICH YOU PAID FOR USING THIS PRODUCT.

INFORMATION AND DOCUMENTS, INCLUDING PRODUCT SPECIFICATIONS, PROVIDED IN THIS DOCUMENT OR THE EPIPHAN WEB SITE ARE PROVIDED "AS IS." SPECIFICALLY, BUT WITHOUT LIMITATION, EPIPHAN DOES NOT WARRANT THAT: (i) THE INFORMATION IS CORRECT, ACCURATE, RELIABLE OR COMPLETE; (ii) THE FUNCTIONS CONTAINED ON THE EPIPHAN WEB SITE WILL BE UNINTERRUPTED OR ERROR-FREE; (iii) DEFECTS WILL BE CORRECTED, OR (iv) THIS WEB SITE OR THE SERVER(S) THAT MAKES IT AVAILABLE ARE FREE OF VIRUSES OR OTHER HARMFUL COMPNENTS. EPIPHAN SPECIFICALLY DISCLAIMS ALL REPRESENTATIONS, WARRANTIES AND CONDITIONS, EITHER EXPRESS, IMPLIED, STATUTORY, BY USAGE OF TRADE OR OTHERWISE INCLUDING BUT NOT LIMITED TO ANY IMPLIED WARRANTIES OF MERCHANTABILITY, NON-INFRINGEMENT, TITLE, SATISFACTORY QUALITY OR FITNESS FOR A PARTICULAR PURPOSE.

For additional terms and conditions, please refer to additional sections in this document.

# <span id="page-4-0"></span>**1 Table of Contents**

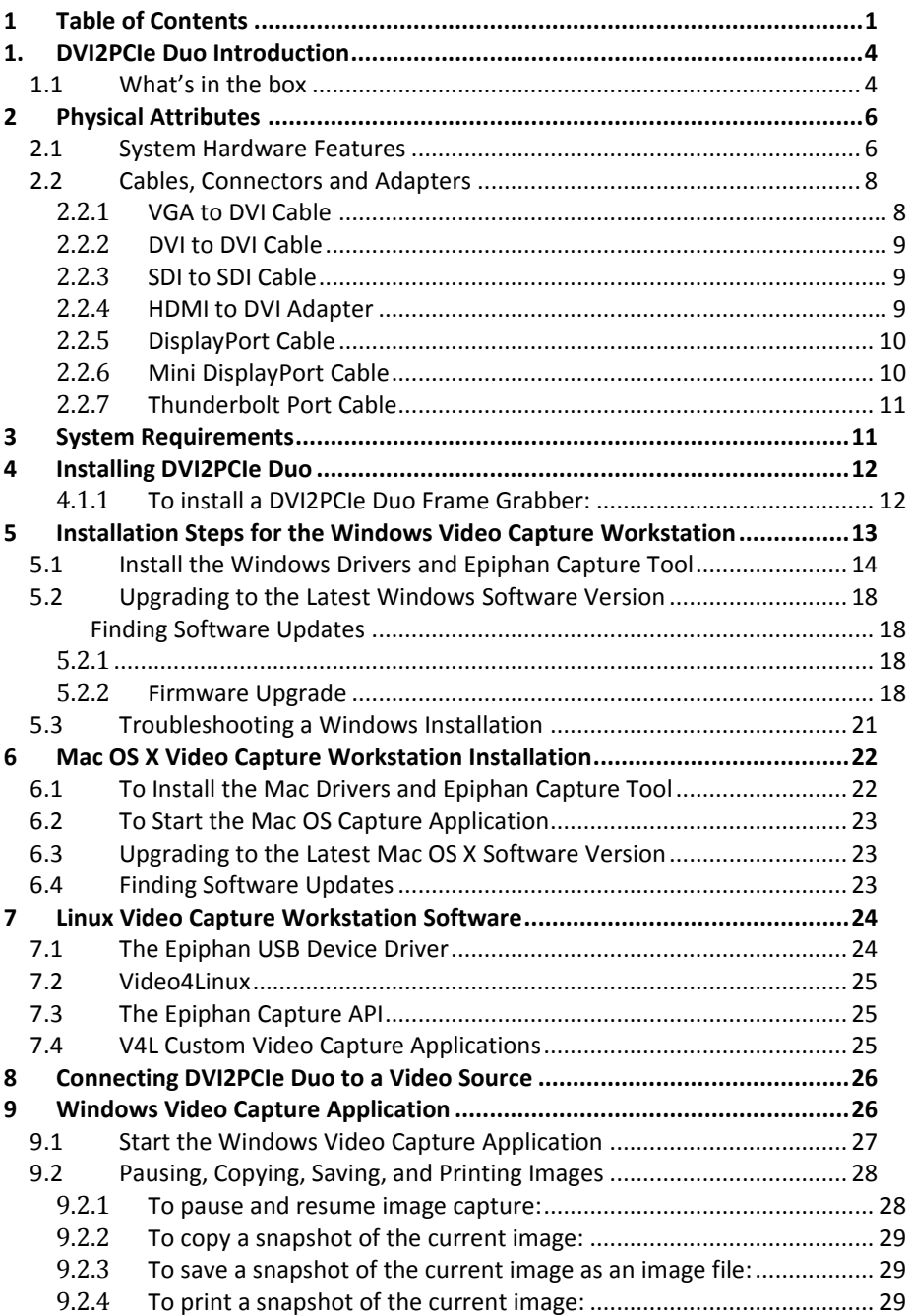

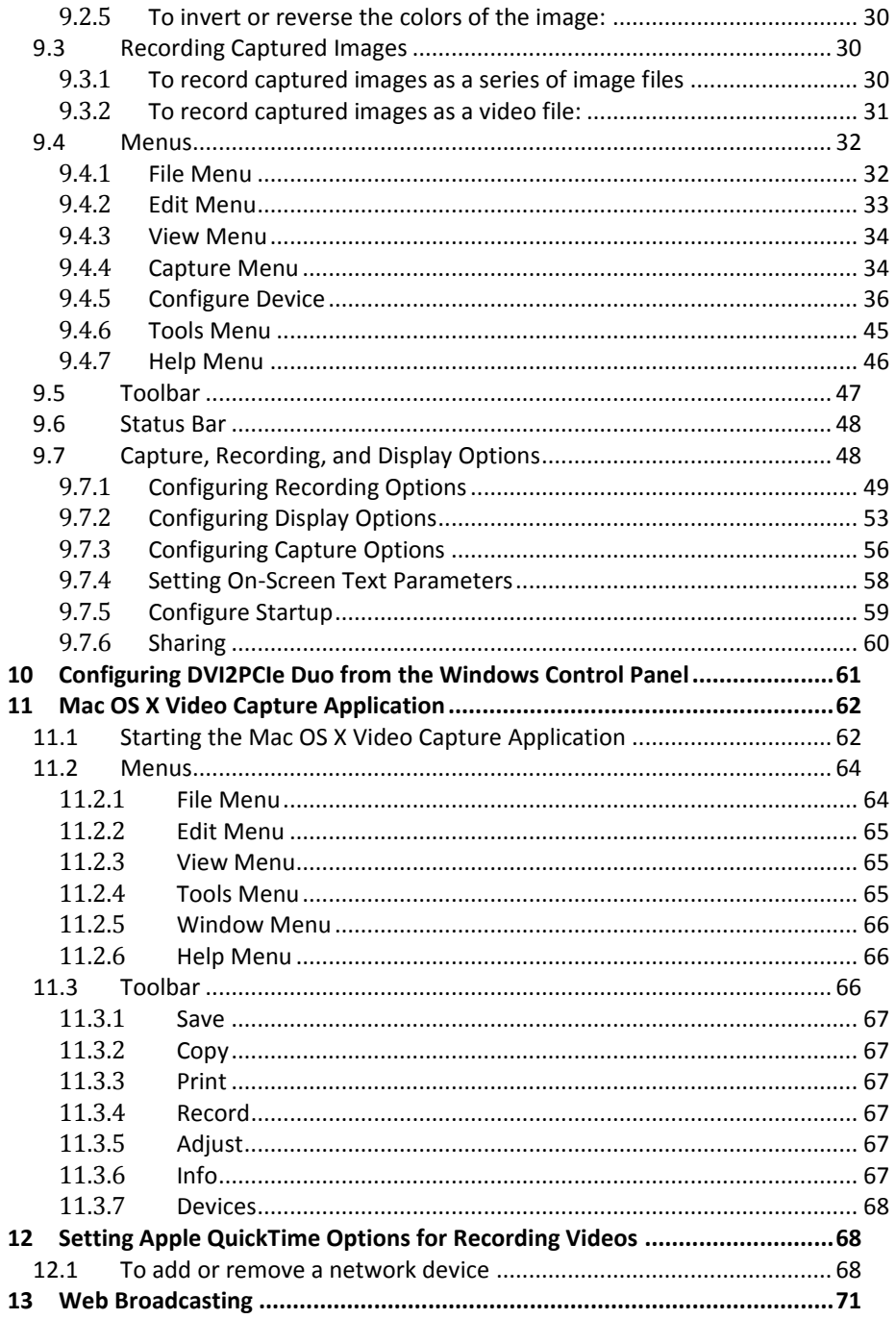

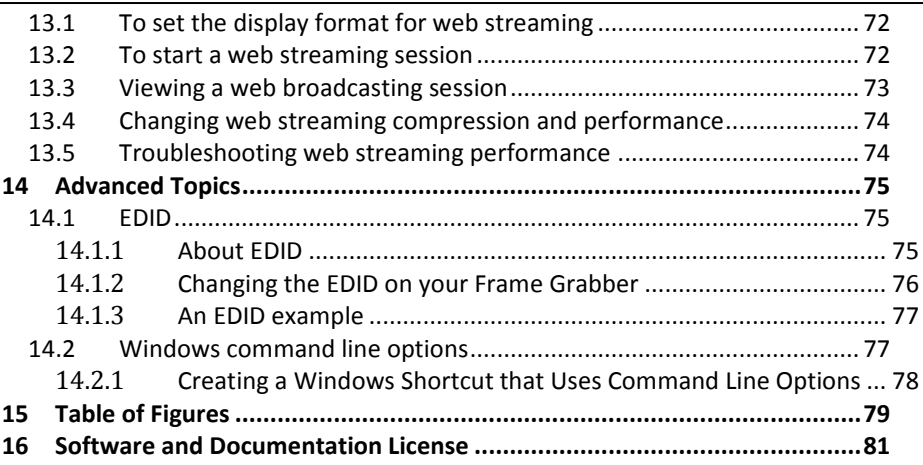

÷

# <span id="page-7-0"></span>**1. DVI2PCIe Duo Introduction**

DVI2PCIe Duo™ is Epiphan's newest internal frame grabber with a DVI-I dual link and an SDI input . It is installed in a video capture workstation's PCI Express (PCIe) slot and transmits captured data to the video capture workstation over the PCIe bus.

DVI2PCIe Duo captures video from any dual or single link DVI, unencrypted HDMI, VGA, or 3G-SDI, HD-SDI and SD-SDI source. An optional A/V kit can be installed to capture S-Video/composite, analog audio and balanced or unbalanced TRS audio. DVI2PCIe Duo captures full HD at 60 frames per second and captures and streams audio and HD video sources with resolutions up to 2048×2048 when connected to a DVI-I dual link connector. The DVI2PCIe Duo capture card driver is fully compatible with DirectShow in Windows, Video4Linux in Linux, and QuickTime in Mac OS X, and can be used with third party software.

In addition to capturing video from SDI, DVI/HDMI/VGA and S-Video/composite video sources, DVI2PCIe Duo supports DisplayPort, Mini DisplayPort, and Thunderbolt sources using a converter cable, sold separately.

DVI2PCIe Duo is part of Epiphan's complete line of video signal capture products. For more information about all of Epiphan's video signal capture products, please see the [Products](http://www.epiphan.com/products/frame-grabbers/) page on the Epiphan website.

# <span id="page-7-1"></span>*1.1 What's in the box*

The DVI2PCIe Duo frame grabber package includes the following:

- 1. DVI2PCIe Duo board (with full height PCIe bracket attached)
- 2. One DVI cable
- 3. One SDI cable (3G compliant)
- 4. One DVI-VGA cable
- 5. One HDMI to DVI adapter
- 6. One Low-profile bracket

#### **Figure 1: What's in the box?**

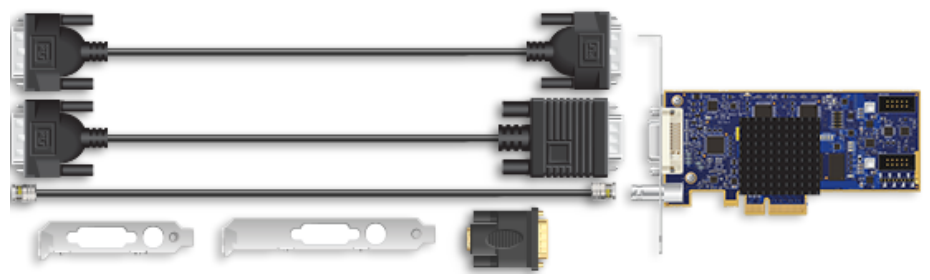

# <span id="page-9-0"></span>**2 Physical Attributes**

### <span id="page-9-1"></span>*2.1 System Hardware Features*

The Epiphan DVI2PCIe Duo frame grabber is a PCIe x4 card that includes a DVI-I type connector, SDI connector and three activity LEDs. The DVI2PCIe card can be installed in a 4x, 8x or 16x PCIe slot on the motherboard of the video capture workstation.

Note: To maintain high performance levels, the DVI2PCIe Duo card requires a minimum of PCIe x4. Consult your motherboard manufacturer's support to ensure your motherboard supports PCIe x4.

Note: PCIe card performance is determined by the length of the card and slot, (x1, x4, x8 or x16) and the generation of the PCIe card and the motherboard slot. The DVI2PCIe Duo card is a generation 2 card and is fully backward compatible with first generation slots; the card will perform at first generation speed. DVI2PCIe Duo card is compatible with generation 3 slots; the card will perform at generation 2 speed.

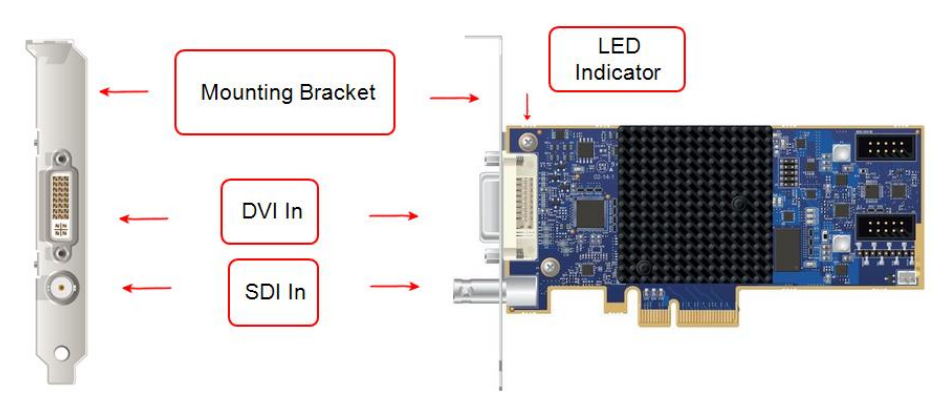

#### **Figure 2**: **DVI2PCIe Duo connectors and LEDs**

Figure 4 shows an example of different PCIe slots on a single PC motherboard. DVI2PCIe can be installed on any of the following PCIe slots.

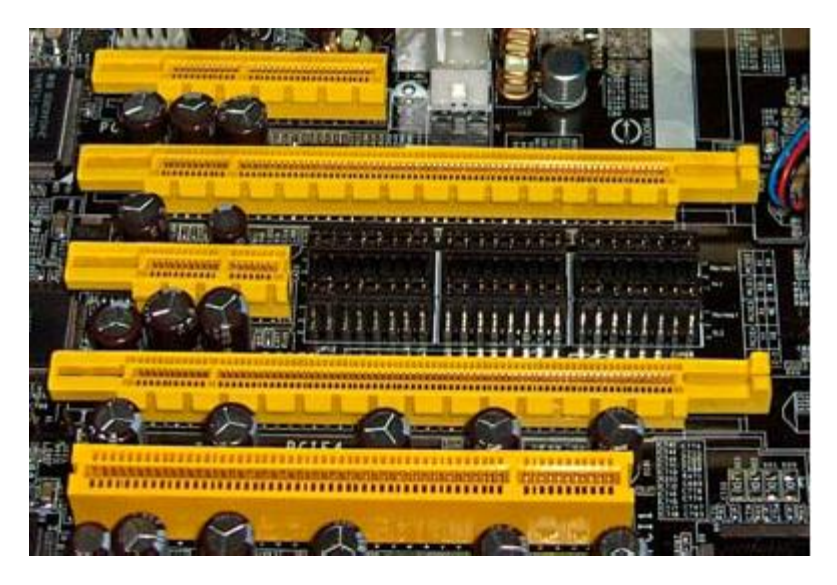

**Figure 3: PCIe slots (from top to bottom: 4x, 16x, 1x and 16x), compared to a traditional 32 bit PCI slot (bottom)**

When installed, the DVI2PCIe Duo card adds a DVI IN and an SDI IN port and an LED indicator. You can connect a DVI-I (single link/dual link) source directly to the DVI IN port using a standard DVI cable. You can connect an SDI source (3G-SDI, HD-SDI and SD-SDI) directly to the SDI IN port using an SDI cable with a BNC connector. To connect a VGA source, use a VGA to DVI cable. To connect an HDMI source, use an HDMI to DVI adapter.

#### **Table 1 LED Descriptions**

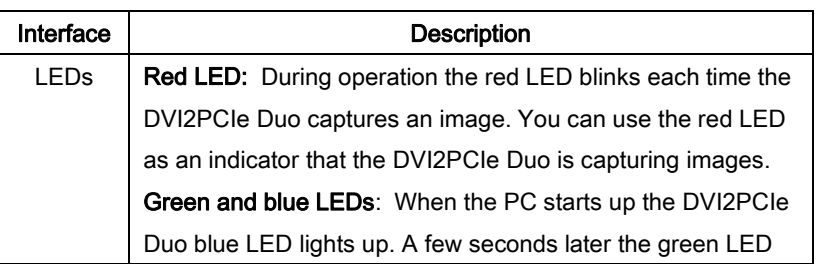

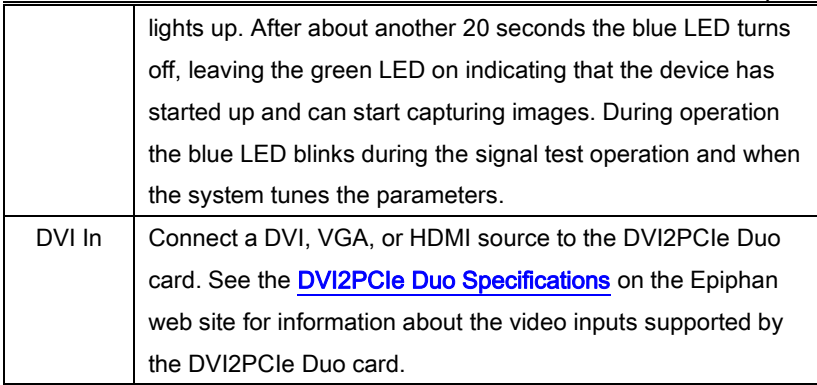

### <span id="page-11-0"></span>*2.2 Cables, Connectors and Adapters*

The DVI2PCIe Duo can be connected to a number of different types of equipment using a variety of cables, and adapters. This section describes a subset of connectors, cables and adapters that are known to be compatible with the DVI2PCIe Duo.

#### <span id="page-11-1"></span>*2.2.1 VGA to DVI Cable*

Connects a VGA source to the DVI2PCIe Duo DVI port. This cable is included with the DVI2PCIe Duo.

# **Figure 4: VGA to DVI Cable**

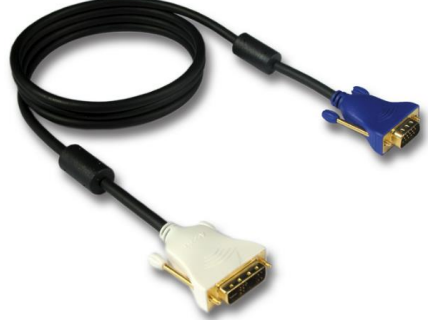

#### <span id="page-12-0"></span>*2.2.2 DVI to DVI Cable*

Connects a DVI source to the DVI2PCIe Duo DVI port. This cable is included with the DVI2PCIe Duo.

#### **Figure 5: DVI to DVI Cable**

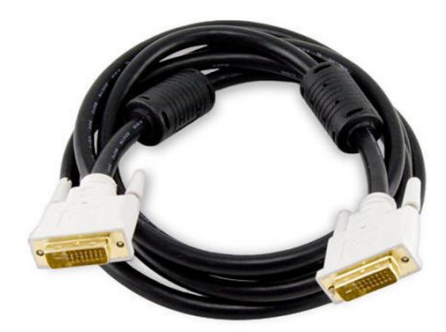

#### <span id="page-12-1"></span>*2.2.3 SDI to SDI Cable*

Connects an SDI (3G, HD or SD) source to the DVI2PCIe Duo SDI port. This cable is included with the DVI2PCIe Duo.

#### **Figure 6: SDI to SDI Cable**

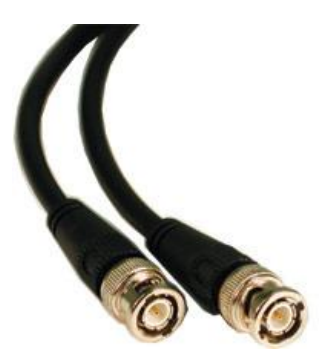

#### <span id="page-12-2"></span>*2.2.4 HDMI to DVI Adapter*

Connects an HDMI source to the DVI2PCIe Duo DVI port. This adapter is included with the DVI2PCIe Duo.

**Figure 7: HDMI to DVI Adapter**

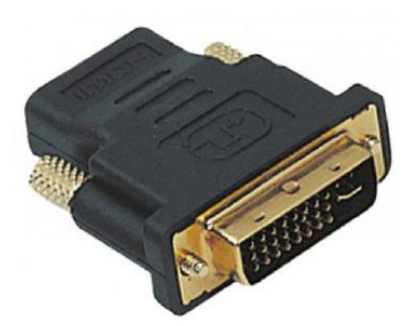

<span id="page-13-0"></span>*2.2.5 DisplayPort Cable*

Connects a source's DisplayPort to the DVI2PCIe Duo DVI port (cable sold separately).

#### **Figure 8: DisplayPort Cable**

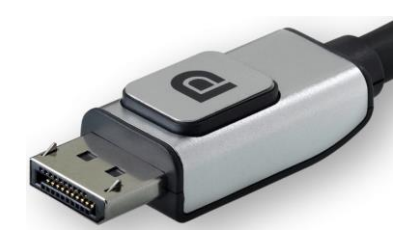

#### <span id="page-13-1"></span>*2.2.6 Mini DisplayPort Cable*

Connects a source's Mini DisplayPort to the DVI2PCIe Duo DVI port (cable sold separately).

**Figure 9: Mini DisplayPort Cable**

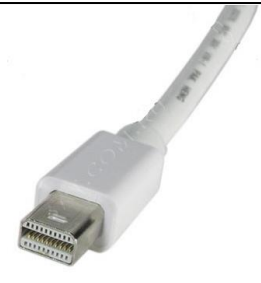

#### <span id="page-14-0"></span>*2.2.7 Thunderbolt Port Cable*

Connects a source's Thunderbolt port to the DVI2PCIe Duo DVI port (cable sold separately).

**Figure 10: Thunderbolt Port Cable**

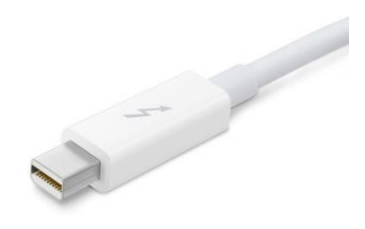

# <span id="page-14-1"></span>**3 System Requirements**

Epiphan's DVI2PCIe Duo internal frame grabber has the following hardware and software requirements:

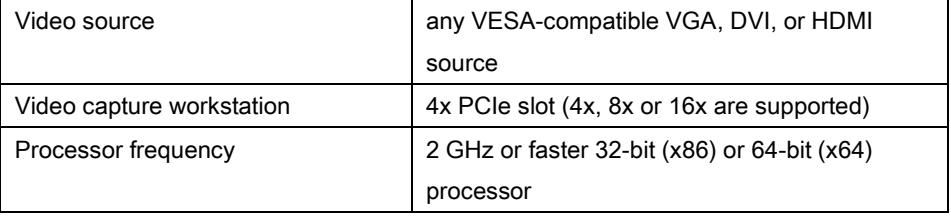

Installing DVI2PCIe Duo

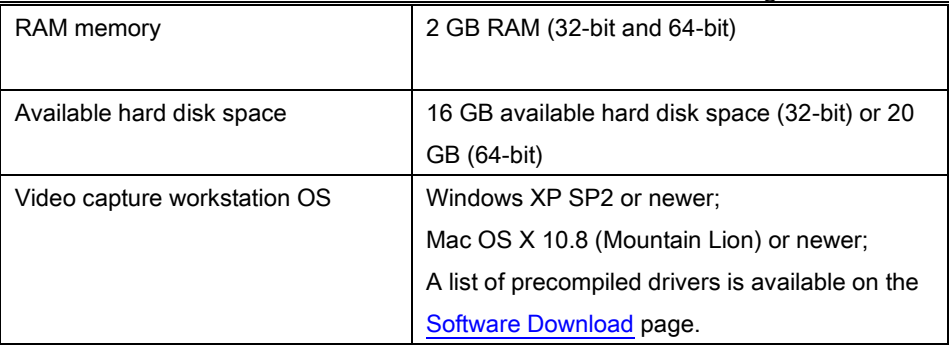

To download the latest versions of the DVI2PCIe Duo drivers and Epiphan Capture Tool, browse to [http://www.epiphan.com/products/dvi2pcie-duo/downloads/.](http://www.epiphan.com/products/dvi2pcie-duo/downloads/)

# <span id="page-15-0"></span>**4 Installing DVI2PCIe Duo**

This section describes how to install the DVI2PCIe Duo and to connect a DVI/VGA/HDMI or 3G-SDI/HD-SDI/SD-SDI source to it.

Note: It is recommended that you download and install the latest drivers for the video capture workstation motherboard from the motherboard manufacturer's website after installing the DVI2PCIe Duo internal frame grabber into the video capture workstation.

To connect the DVI2PCIe Duo card, in addition to the frame grabber itself you need:

- A video capture workstation with an available 4x, 8x or 16x PCIe slot.
- A DVI/VGA/HDMI or a 3G-SDI/HD-SDI/SD-SDI video source.
- For VGA and HDMI video sources, the appropriate cable or adapter to connect the video source input to the DVI IN port.
- An antistatic wrist strap to protect sensitive electronic components.

#### <span id="page-15-1"></span>*4.1.1 To install a DVI2PCIe Duo Frame Grabber:*

This procedure describes how to install the DVI2PCIe Duo in a video capture workstation.

- 1. Shut down and power off the video capture workstation.
- 2. Disconnect all cables from the video capture workstation.
- 3. Open the system unit to expose the PCIe slots (usually located at the back of the PC).
- 4. Attach the antistatic wrist strap to the metal casing of the PC power supply and to your wrist according to the instructions supplied with the wrist strap.
- 5. Select a PCIe slot and remove the corresponding filler panel from the PC slot opening.
- 6. Holding the DVI2PCIe Duo card by the edges, align the card edge connector with the PCIe slot.
- 7. Slide the card mounting bracket into the small slot at the end of the PCIe opening.
- 8. Applying even pressure at both corners of the card, push the card down until it is firmly seated in the slot.

Caution: Do not use excessive force when installing the card into the PCIe slot. You may damage the card's PCIe connector. If the card does not seat properly when you apply even pressure, remove the card and carefully reinstall it.

- 9. Secure the card mounting bracket to the system unit using a screw at the top of the mounting bracket.
- 10. Detach the wrist strap and close the system unit.
- 11. Power on the video capture workstation.
- 12. Install the DVI2PCIe duo drivers and Epiphan Capture Tool as described below.

# <span id="page-16-0"></span>**5 Installation Steps for the Windows Video Capture Workstation**

Follow the step-by step procedures provided in this section when you use a Windows PC as the video capture workstation to view and record images captured by a DVI2PCIe duo frame grabber.

Note: Install the drivers and Epiphan Capture Tool after installing the DVI2PCIe duo in a PCIe slot on the Windows video capture workstation.

### <span id="page-17-0"></span>*5.1 Install the Windows Drivers and Epiphan Capture Tool*

The drivers and application software includes the Epiphan device drivers and the Epiphan Capture Tool.

- 1. Find the latest Windows drivers and Epiphan Capture software. Browse to [http://www.epiphan.com/products/dvi2pcie-duo/downloads/.](http://www.epiphan.com/products/dvi2pcie-duo/downloads/)
- 2. Scroll to the Windows section of the download page.
- 3. Download the latest version of the drivers and capture tool that will run on the video capture workstation. Make sure you note the download destination folder.
- 4. Unzip the downloaded file.
- 5. Right-click on the .zip file and choose Extract All.
- 6. Select the Setup Utility (setup.exe) from the list of extracted files; the Setup Wizard window opens.

#### **Figure 11: Setup Wizard**

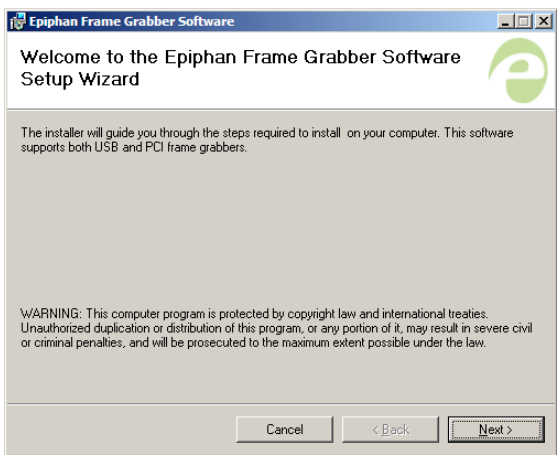

7. Click Next. The License Agreement window opens.

**Figure 12: License Agreement window**

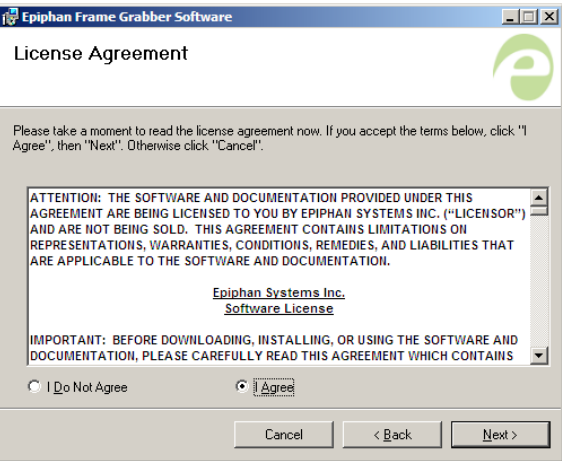

- 8. Select I Agree.
- 9. Click Next; the Select Installation Folder window opens.

**Figure 13: Select Installation Folder**

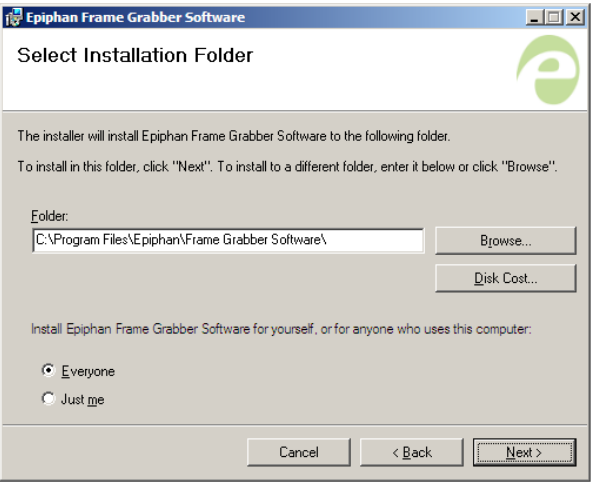

10. Enter a path or file name, or browse to a location to save the frame grabber software.

- 11. Click Next; a Confirm Installation window opens.
- 12. Click Next; a progress bar appears. When the installation is complete, the progress bar closes and a Windows Security window opens.

**Figure 14: Windows Security window**

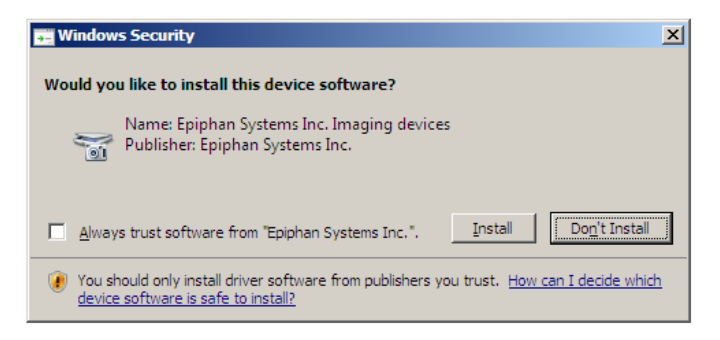

13. Click Install. A Grabbers setup window opens. Indicating board detection is in progress.

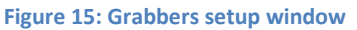

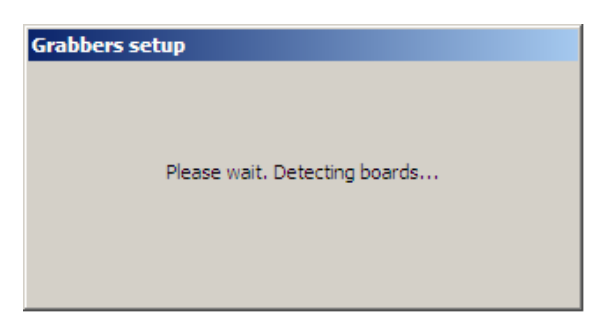

- 13. Perform one of the following:
	- a. If the setup operation detects a mismatch between the driver software and the FPGA image; go t[o Firmware Upgrade](#page-21-3).

**Figure 16: Grabbers upgrade request window**

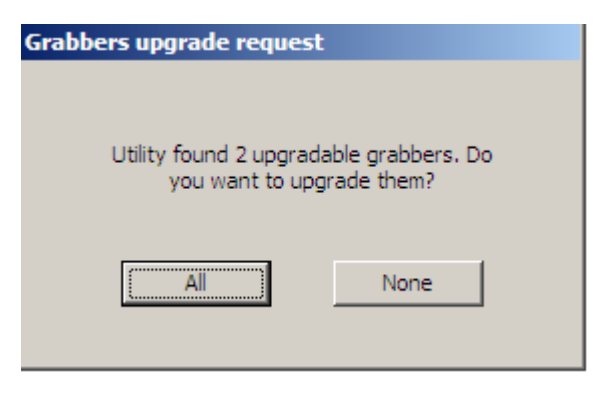

b. If the installation is successful and no mismatches are detected, the Installation Complete window opens.

**Figure 17: Installation Complete window**

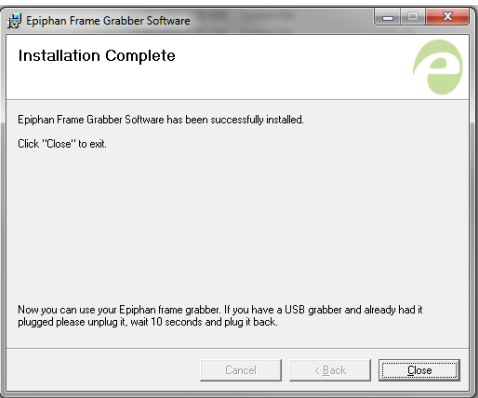

14. Click Close. The Windows drivers and capture tool are now installed. If you installed the drivers and capture tool software, the video capture workstation after powering up should automatically recognize the frame grabber and install drivers for it.

# <span id="page-21-0"></span>*5.2 Upgrading to the Latest Windows Software Version*

From time to time Epiphan makes new versions of all Epiphan Frame Grabber software available from the Epiphan web site. To confirm that you have the latest Epiphan Capture Tool software, select the Check for Updates command from the Help menu.

Note: Check for Updates will only recommend an update if Epiphan recommends that you install a new version. This will happen if the latest version contains significant bug fixes or enhancements. If a new Epiphan Capture Tool software version only contains minor changes, Check for Updates may not recommend that you install a new version.

In most cases you can upgrade the Epiphan software on your Windows video capture workstation by following normal procedures for your operating system to download the latest version and install it without uninstalling the previous version. If you have problems upgrading Windows software, see the detailed driver update instructions and install/uninstall instructions available from the Windows section of th[e Download](http://www.epiphan.com/products/dvi2pcie-duo/downloads/) page.

#### <span id="page-21-2"></span><span id="page-21-1"></span>*5.2.1 Finding Software Updates*

To find the latest versions of all Epiphan software for Windows, go to http://www.epiphan.com/downloads. You can also browse to the download page for your DVI2PCIe Duo product. To do so, browse to [http://www.epiphan.com](http://www.epiphan.com/) and select Products > DVI Frame Grabbers > DVI2PCIe Duo. On these pages you will find the most recent versions of:

• Epiphan DVI2PCIe Duo User Guide.

• Epiphan USB device driver and video capture tool for Windows 2000, Windows XP, and Windows Vista.

#### <span id="page-21-3"></span>*5.2.2 Firmware Upgrade*

When you upgrade your driver, you may be prompted to upgrade your FPGA image. Follow the steps below when DVI2PCIe Duo detects a mismatch between the driver software and the FPGA image.

#### **To update firmware**:

1. Open the Epiphan Capture Tool from the video capture workstation; the following window opens indicating a mismatch was detected. **Figure 18: Firmware version mismatch detected**

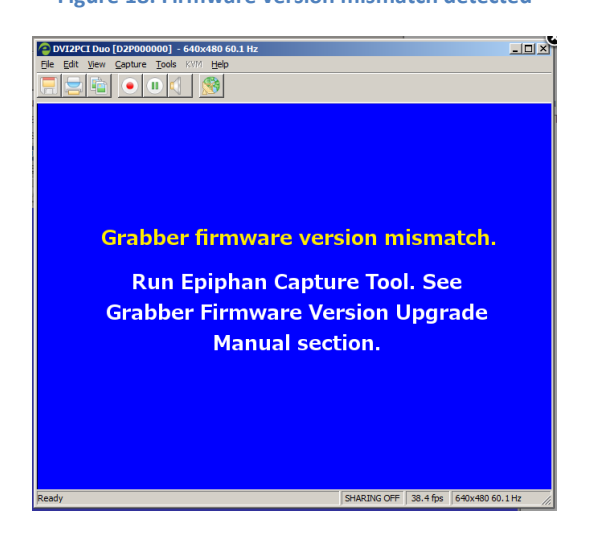

- 2. Click on the Tools menu option; a dropdown menu opens.
- 3. Select Upgrade Grabber Firmware; the firmware upgrade request window opens indicating the number of grabbers that require an upgrade. If there is no available upgrade, the menu option is greyed out.

#### **Figure 19: Grabbers upgrade request**

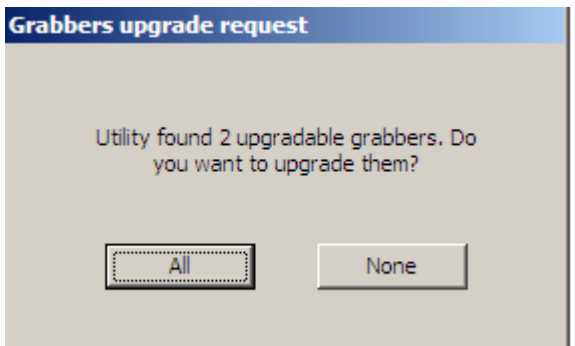

- 4. Perform one of the following:
	- a. Click None when you do not want to upgrade the firmware for any of the frame grabbers detected on the network. The window closes; minimal firmware saved from on-board storage is applied.
	- b. Click All to upgrade the firmware for all frame grabbers detected on the network; go to the next step.
- 5. A Grabbers upgrade status window opens and provides a progress of the upgrade.

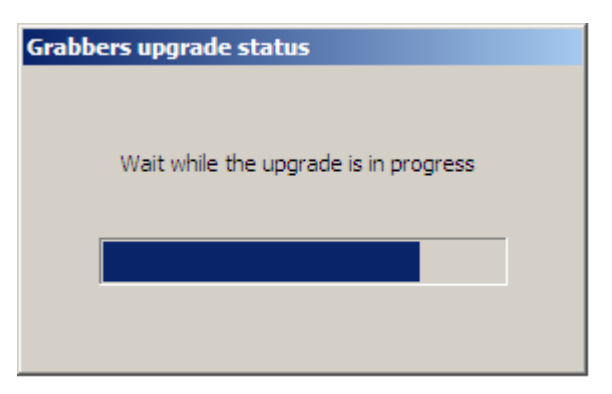

#### **Figure 21: Grabbers upgrade status**

6. When the upgrade is complete, a dialog box appears requesting a soft reboot.

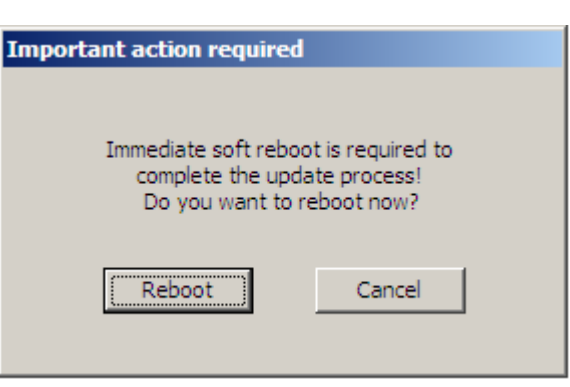

**Figure 22: Important action required**

- 7. Perform one of the following:
	- a. Click Reboot; the reboot cycle begins. The Frame Grabber software is updated.
	- b. Click Cancel; the video capture workstation loads minimal firmware saved from on-board storage.

### <span id="page-24-0"></span>*5.3 Troubleshooting a Windows Installation*

If you experience any difficulty viewing captured images with the Windows capture tool, review the following items prior to contacting technical support.

Confirm that the DVI2PCIe Duo is properly installed in its PCIe slot and confirm that the Windows Device Manager displays the DVI2PCIe Duo status under System Devices > PCIe Bus. Finally, observe the behavior of the frame grabber LED indicators.

If, after following the installation steps, you are still having problems, close all applications and restart the video capture workstation. When the video capture workstation has started up, open the Windows Device Manager to confirm that the frame grabber is detected.

# <span id="page-25-0"></span>**6 Mac OS X Video Capture Workstation Installation**

Follow the step-by step procedures in this section if you are going to use a Mac as a video capture workstation to view and record images captured by the frame grabber.

### <span id="page-25-1"></span>*6.1 To Install the Mac Drivers and Epiphan Capture Tool*

A single download from the Epiphan web site includes the capture application command line capture application (v2u), the DVI2PCIe Duo system preferences and the QuickTime digitizer (vdig).

- 1. Find the latest Mac drivers and capture tool software. Browse to <http://www.epiphan.com/products/dvi2pcie-duo/downloads/> and scroll down to the Mac section of the download page.
- 2. Download the latest version of the drivers and capture tool that will run on the video capture workstation. Make sure you note the download destination folder.
- 3. Double-click on the .dmg file to unpack it if it does not unpack automatically.
- 4. Double-click on the .pkg file and follow the prompts.

Note: The final step of the installation requires restarting the video capture workstation. If you have installed the drivers and capture tool software, the video capture workstation should automatically recognize the frame grabber and install drivers for it.

To install the DVI2PCIe Duo in the video capture workstation, refer to the section [Connecting DVI2PCIe](#page-29-0) Duo.

# <span id="page-26-0"></span>*6.2 To Start the Mac OS Capture Application*

On the video capture workstation, run the capture tool, from the Applications folder, select **DVI2USB.app**. The capture application starts up. If the DVI2PCIe Duo frame grabber is connected and powered on, the capture application should automatically find the frame grabber and begin displaying captured images. If the frame grabber is operating but not capturing images the device name and serial number should appear in the title bar and the capture application displays No signal detected.

### <span id="page-26-1"></span>*6.3 Upgrading to the Latest Mac OS X Software Version*

From time to time Epiphan releases new versions of all Epiphan frame grabber software available from the Epiphan web site. In most cases you can upgrade the Epiphan software on your Mac OS X video capture workstation by using normal procedures to download the latest version and install it without uninstalling the previous version.

Note: Some versions of the DVI2PCIe Duo user interface do not install a shortcut on the Mac OS X desktop. You can drag the Epiphan icon from the Applications folder to your desktop or add it to the Dock after installing a new version of the DVI2PCIe Duo user interface. You may also need to delete older versions of the Epiphan icon.

# <span id="page-26-2"></span>*6.4 Finding Software Updates*

To find the latest versions of all Epiphan software and drivers for Mac OS X, go to [http://www.epiphan.com/products/frame-grabbers/dvi2pcie-duo/downloads/.](http://www.epiphan.com/products/frame-grabbers/dvi2pcie-duo/downloads/)

On this download page you will find the most recent release of the Epiphan device driver, QuickTime component and DVI2PCIeDuo application compatible with Mac OS X.

# <span id="page-27-0"></span>**7 Linux Video Capture Workstation Software**

Epiphan provides the Epiphan USB device driver and the Epiphan capture API for Linux. Epiphan does not provide a video capture tool for Linux. However, the USB device driver is compatible with Video4Linux so you can use Video4Linux compatible applications to receive and process captured images. You can also use the Epiphan Linux SDK to write your own custom video capture application that receives captured images from the Epiphan capture API. The following software components operate on a video capture workstation running Linux:

- The Epiphan USB device driver
- Video4Linux
- The Epiphan capture API
- V4L custom video capture applications

# <span id="page-27-1"></span>*7.1 The Epiphan USB Device Driver*

The Linux Epiphan USB device driver receives images from an Epiphan DVI2PCIe Duo and delivers the images to the Epiphan capture API and to Video4Linux. Before delivering the images the Epiphan USB device driver also performs image adjustment to improve the quality of the image. Image adjustments include setting the sampling phase, PLL adjustments, and horizontal shift. The USB device driver can also change the color depth of the captured image before sending the image to the video API. For example, if the DVI2PCIe Duo is capturing the frames at a color depth that is different than that required by the video capture application, the USB device driver converts the images to the required color depth.

The Epiphan USB device driver may not be available for your version of Linux. Epiphan does not provide source code for the Epiphan USB device driver. But you can contact Epiphan if you need an Epiphan USB device driver compiled for a specific Linux kernel version or kernel setting. Using the Epiphan software development kit (SDK) you can also create custom USB device drivers that incorporate the functions you need.

# <span id="page-28-0"></span>*7.2 Video4Linux*

Video4Linux (V4L) is a Linux video capture API. The Epiphan USB device driver can send captured images directly to Video4Linux. This means that any Video4Linuxcompatible application can receive captured images. You can use a Video4Linuxcompatible application to record a series of captured images as a video in the video format supported by the Video4Linux application. You can also create your own custom Video4Linux-compatible video capture application to record captured images from Video4Linux.

# <span id="page-28-1"></span>*7.3 The Epiphan Capture API*

The Epiphan Capture API receives captured images from the Epiphan USB device driver. It is optimized for processing Epiphan DVI2PCIe Duo captured images. The Epiphan Capture API analyzes individual images, performs on-device cropping, and handles video mode changes. It is an alternative to using Video4Linux to capture images on Linux video capture workstations. You can use the Epiphan software development kit (SDK) to create your own custom video capture application to record captured images from the Epiphan Capture API.

# <span id="page-28-2"></span>*7.4 V4L Custom Video Capture Applications*

Epiphan does not provide a video capture application for Linux. However, you can use Video4Linux-compatible applications to perform many video capture operations such as recording images or video, copying, printing and saving images, or broadcasting images across the Internet. You can also use the Epiphan Linux SDK to create your own custom video capture application. The SDK along with some example applications is available from the downloads page of the Epiphan Web Site. To download the latest version, browse t[o http://www.epiphan.com/products](http://www.epiphan.com/products) and locate the downloads page for your product.

# <span id="page-29-0"></span>**8 Connecting DVI2PCIe Duo to a Video Source**

This section describes how to connect a DVI/VGA/HDMI or SDI (3G, HD or SD) source to the DVI2PCIe Duo. Complete the following before making the connections:

- Install the frame grabber and Epiphan Capture Tool on the video capture workstation; and
- Power up the video capture workstation.
- 1. Connect the DVI2PCIe Duo to the video source using the provided cables. If necessary, you can use a high-quality VGA, DVI or SDI splitter to split the VGA, DVI and SDI signal between an external monitor and the frame grabber in order to monitor the output signal quality.
- 2. Connect one of the following to the frame grabber's DVI In port:
	- a. connect a DVI source using a standard DVI cable.
	- b. connect a VGA source using a VGA to DVI cable.
	- c. connect an HDMI source using an HDMI to DVI adapter.
- 3. Connect an SDI source directly to the SDI In port.

# <span id="page-29-1"></span>**9 Windows Video Capture Application**

This section describes common functions and features of the Epiphan Capture Tool and assumes you followed installation and connection instructions. Before starting the Epiphan Capture Tool, complete the following:

- install the DVI2PCIe card on the video capture workstation running Windows ( Windows 2000, XP, Vista and Windows 7);
- install DVI2PCIe Duo drivers and capture tool on the video capture workstation; and
- connect a video signal source to the DVI2PCIe Duo card.

### <span id="page-30-0"></span>*9.1 Start the Windows Video Capture Application*

- 1. From the video capture workstation, click Start > Epiphan Capture Tool; a User Account Control dialog box opens.
- 2. Click Yes. The application starts up and searches for the DVI2PCIe Duo frame grabber connected to your PC. If the application successfully connects to and synchronizes with the DVI2PCIe Duo device, it begins displaying captured images

Note: When 2 sources are connected to the DVI2PCIe Duo, images from the first signal detected are displayed.

- 3. When two input sources are connected to the DVI In and SDI In ports, perform one of the following the view the images:
	- a. To simultaneously view both sources, start up another capture tool, Start > Epiphan Capture Tool.
	- b. To view the second source from the same capture tool window, select, **Capture > Select Device**; click the frame grabber to display The following figure displays the available options when an optional A/V kit is installed.

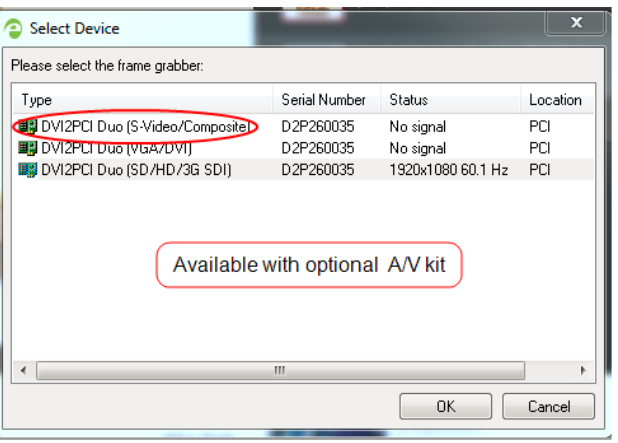

#### **Figure 23: Select Device window with an optional A/V kit is installed**

4. When a video signal source is not connected, or the DVI2PCIe Duo device is not capturing images, the application displays No signal detected.

As the Epiphan Capture Tool starts, the following messages may appear:

- Capture device not found as the application attempts to connect with DVI2PCIe Duo device.
- Detecting video mode as the application connects to a device and then determines the video mode of the device.
- Tuning capture parameters as the application synchronizes and tunes capture settings and image adjustments.
- No signal detected if the application connects to the DVI2PCIe Duo that is not connected to an active video source.

# <span id="page-31-0"></span>*9.2 Pausing, Copying, Saving, and Printing Images*

Once the application displays images captured by the frame grabber, you can pause, copy, save, and print the current image.

#### <span id="page-31-1"></span>*9.2.1 To pause and resume image capture:*

- 1. Select Pause Capture from the Capture menu or from the toolbar click L
- 2. While image capture is paused, the application stops receiving new images from the device. Pause also pauses video recording and image recording. While paused, you can save, print, and copy the captured image.
- 3. To resume image capture select Resume Capture from the Capture menu or from the toolbar click **UD** again. You can use the following procedure to copy the image currently displayed to the video capture workstation clipboard.

#### <span id="page-32-0"></span>*9.2.2 To copy a snapshot of the current image:*

- 1. Select Copy from the Edit menu or select **from** the toolbar. You can also use the key combination CTRL+C. The current image is copied to the clipboard.
- 2. Paste the image into a document or other application as a bitmap image. The image is pasted as an independent bitmap image.

#### <span id="page-32-1"></span>*9.2.3 To save a snapshot of the current image as an image file:*

Use the following procedure to save the current image as a .bmp, .png, or .jpg file on the video capture workstation. You can optionally pause the image capture before saving an image.

- 1. Select Save from the File menu or from the toolbar select or use the key combination CTRL+S. The status bar displays the location and name of the saved file. The first time you save an image, the **Save As** dialog appears and you can specify the file name, file type, and location of the saved image file.
- 2. When you select **Save** again, the application saves the new image with the same file name and location, overwriting the previously saved file. Select Save As to save the image with a different file name, file type, or location or use the key combination CTRL+Shift+S.
- 3. You can open the saved image file with most bitmap image editing applications.

#### <span id="page-32-2"></span>*9.2.4 To print a snapshot of the current image:*

Use the following procedure to print the current image on any printer connected to the video capture workstation. You can optionally pause the image capture before printing an image.

- 1. Select Print from the File menu, or select from the toolbar or use the key combination CTRL+P. The current image is sent to the default printer set in your computer.
- 2. Select Print Setup from the file menu or use the key combination CTRL+Shift+P to select a different printer and set printer options.

#### <span id="page-33-0"></span>*9.2.5 To invert or reverse the colors of the image:*

Use the following procedure to invert colors for printing. By reversing or inverting the colors of an image, the colors are complementary of the original value. After performing color inversion, black becomes white, yellow becomes blue, and red becomes aqua.

- 1. Select Options from the Tools menu.
- 2. Select the Display tab.
- 3. Enable the **Invert colors for printing** checkbox.
- 4. Click OK.

# <span id="page-33-1"></span>*9.3 Recording Captured Images*

Record captured images as a video file or as a series of image files.

#### <span id="page-33-2"></span>*9.3.1 To record captured images as a series of image files*

Before recording captured images as a series of image files, you must configure the recording options by selecting Options from the Tools menu, then selecting the Recording tab, and finally selecting Record as Images. You should also select the image file format and other image file settings. Refer to Configuring Recording [Options.](#page-52-0)

1. Select Start Recording from the Capture menu, from the toolbar select use the key combination CTRL+R. As images are captured by the frame grabber, they are recorded as a series of image files according to the image file settings on the Recording tab (Tools – Options). The Status bar displays the name and location of the last saved file. Pause recording by using the key combination

CTRL+U, by selecting Pause from the Capture menu or **Four than the toolbar.** 

2. Stop recording by selecting Stop Recording from the Capture menu or the toolbar. When you stop recording images, the status bar displays the number of image files saved.

#### <span id="page-34-0"></span>*9.3.2 To record captured images as a video file:*

Before recording captured images as a video file, you must configure the recording options by selecting **Options** from the **Tools** menu, then selecting the **Recording** tab, and select Record as Video. Refer t[o Configuring Recording Options.](#page-52-0)

1. Select Start Recording from the Capture menu or from the toolbar select

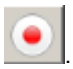

2. In the Save as dialog box enter the file name, select the location for saving the video file, and click Save. Record video in AVI format only.

As images are captured by the frame grabber, they are recorded to the video file. The status bar displays the name and location of the video file. The status bar also displays the elapsed time the video has been recording and the number of frames (or images) recorded.

When the size of the video file reaches the AVI file size limit that was set in the [Configuring Recording Options s](#page-52-0)ection, the following occurs based on the settings you selected:

- o stops recording;
- o starts a new video file and continues recording (Configuring Recording [Options](#page-52-0) section describes how to specify the file name); or

#### o overwrites the original video file and continues recording.

Pause a recording by selecting Pause Capture from the Capture menu or **Four** from the toolbar.

Stop recording by selecting Stop Recording from the Capture menu or toolbar.

When you stop recording, the Status bar displays the name and location of the saved video file, the elapsed time the video file was recording, and the number of frames or images that were recorded. For example: Wrote c:\temp\example.avi (85 sec, 464 frames).

### <span id="page-35-0"></span>*9.4 Menus*

This section describes the commands available from the Windows-based DVI2PCIe Duo user interface menus.

Note: The frame grabber and input source type determine the settings that are displayed in each menu option. This user guide describes all of the possible objects, some of which may not be available or applicable to your application, and may even seem quite foreign. You can just disregard these.

#### <span id="page-35-1"></span>*9.4.1 File Menu*

Use the File menu commands to save and print the current image displayed by the DVI2PCIe Duo user interface and to exit the DVI2PCIe Duo user interface.

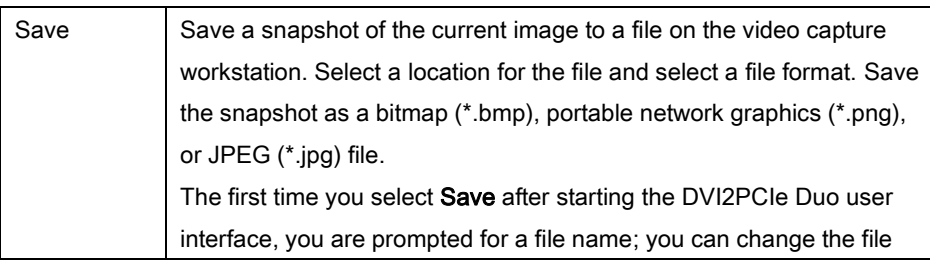
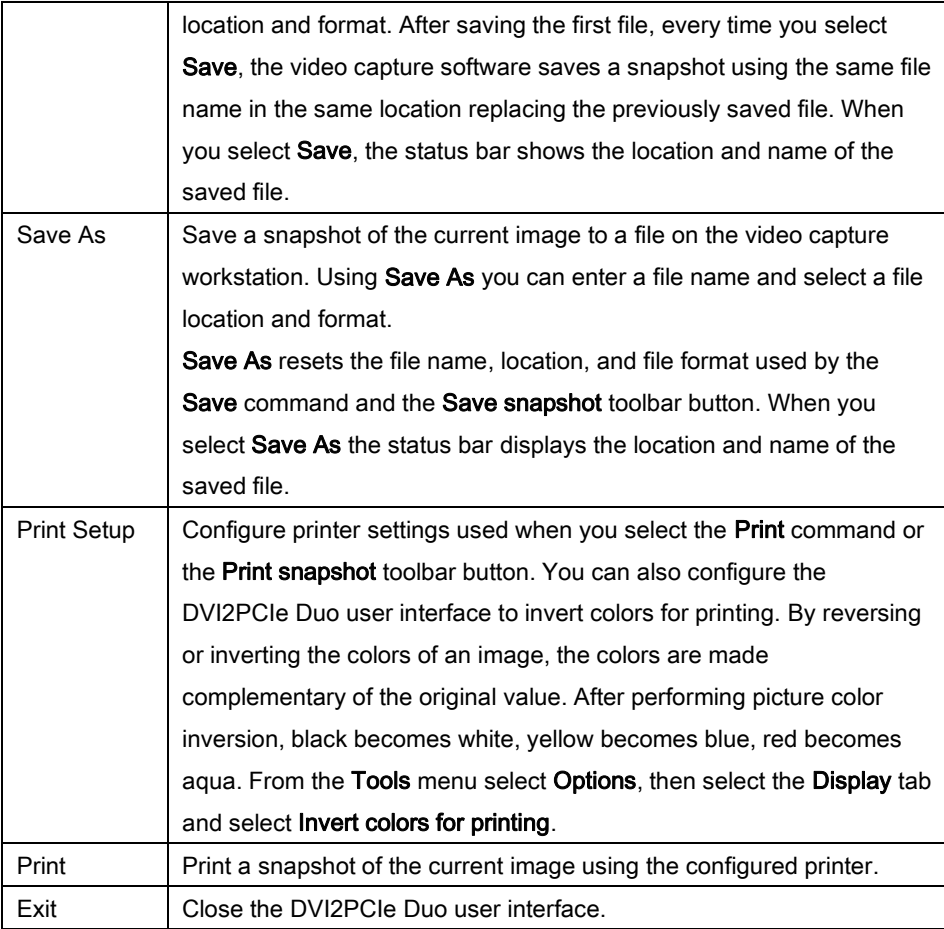

## *9.4.2 Edit Menu*

From the Edit menu, copy a snapshot of the current image, or use the key combination CTRL+C.

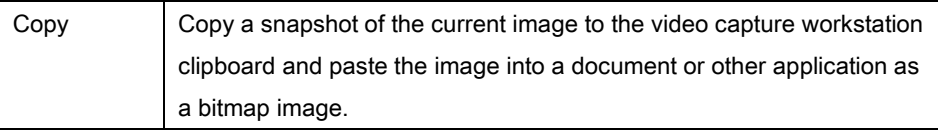

#### *9.4.3 View Menu*

Use the options on the View menu to control the layout of the DVI2PCIe Duo user interface window.

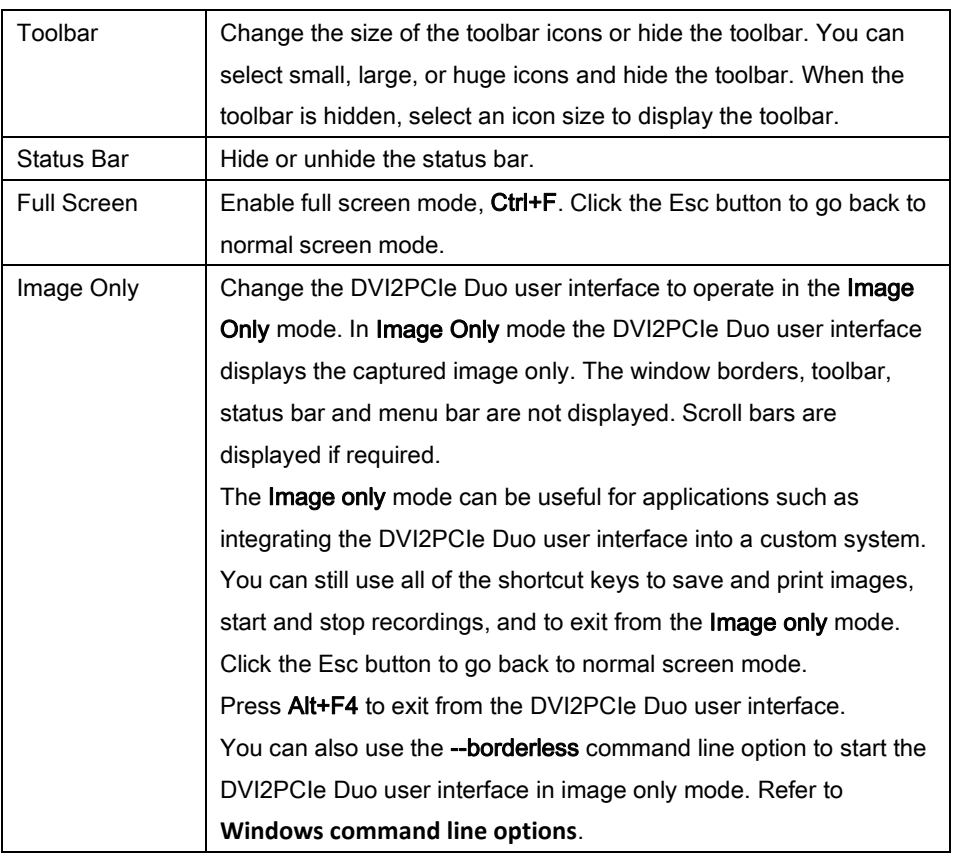

#### *9.4.4 Capture Menu*

Use the commands on the Capture menu to start, stop or pause capturing and recording images. From the Capture menu you can select from which device the DVI2PCIe Duo user interface receives captured images when you have more than one source connected to your DVI2PCIe Duo or other Epiphan frame grabbers

connected to the network. You can also view image adjustment settings and VGA mode settings for the selected device.

The record option on the Capture menu allows you to record the current image as a video or as a series of consecutive image files. Select Options from the Tools menu and use the settings on the Recording tab to configure what the DVI2PCIe Duo user interface records.

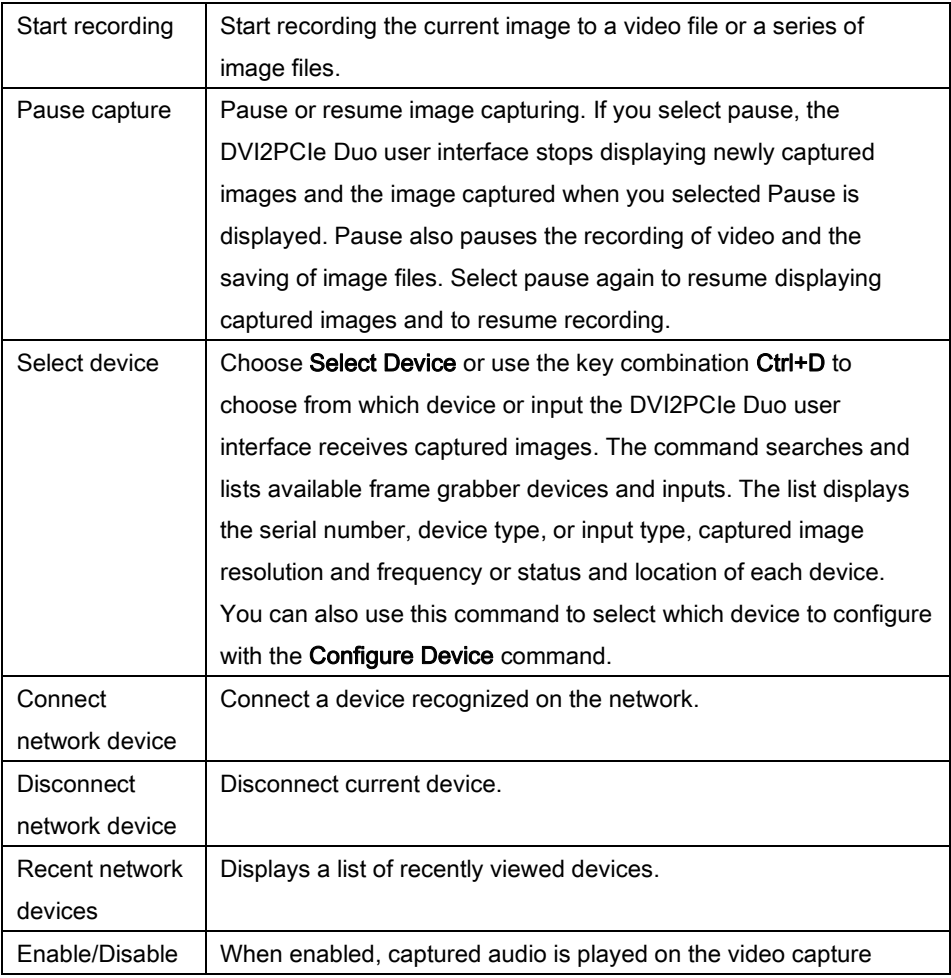

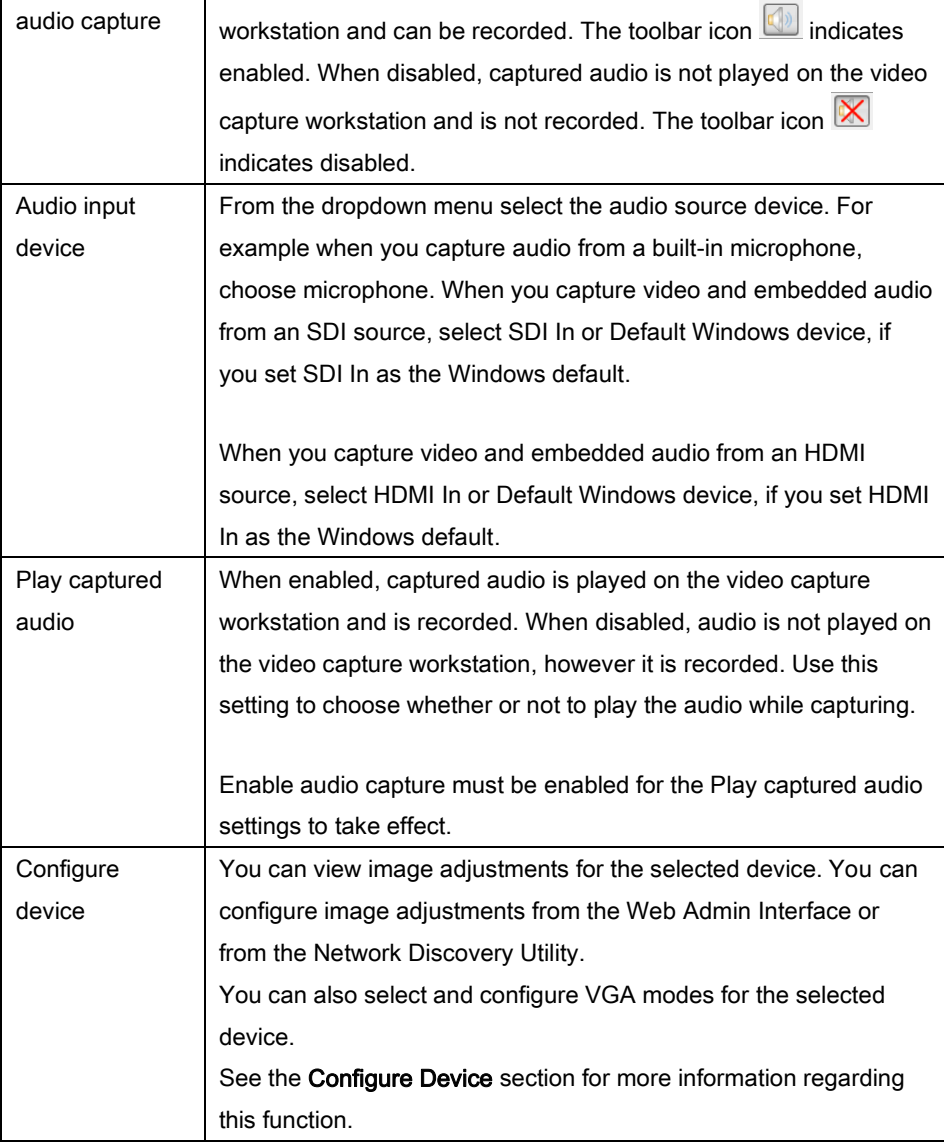

### <span id="page-39-0"></span>*9.4.5 Configure Device*

This window allows you to perform various image adjustments and select a required VGA mode. The following section illustrates and describes what can be configured using each tab.

## Adjustments tab:

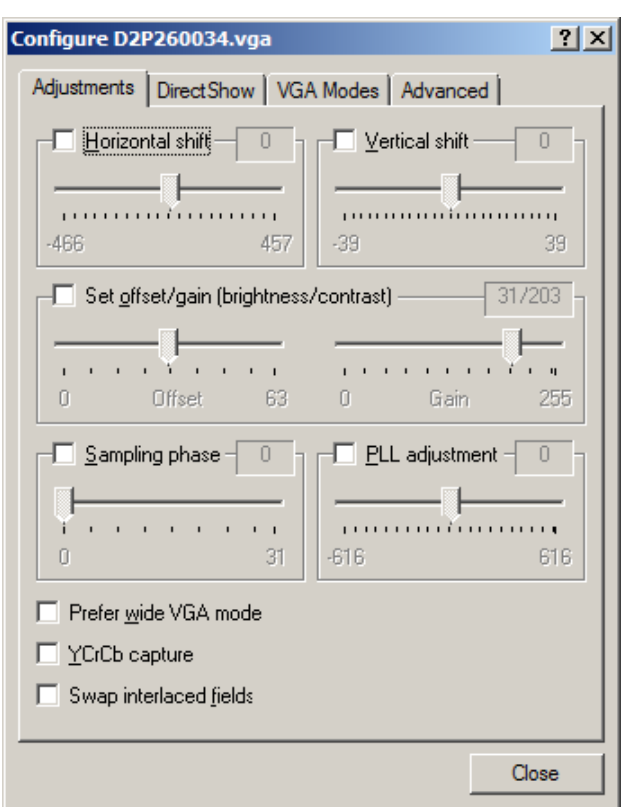

#### **Figure 24: Adjustments tab**

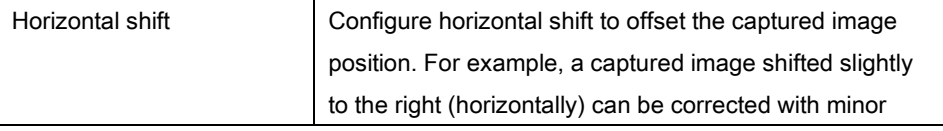

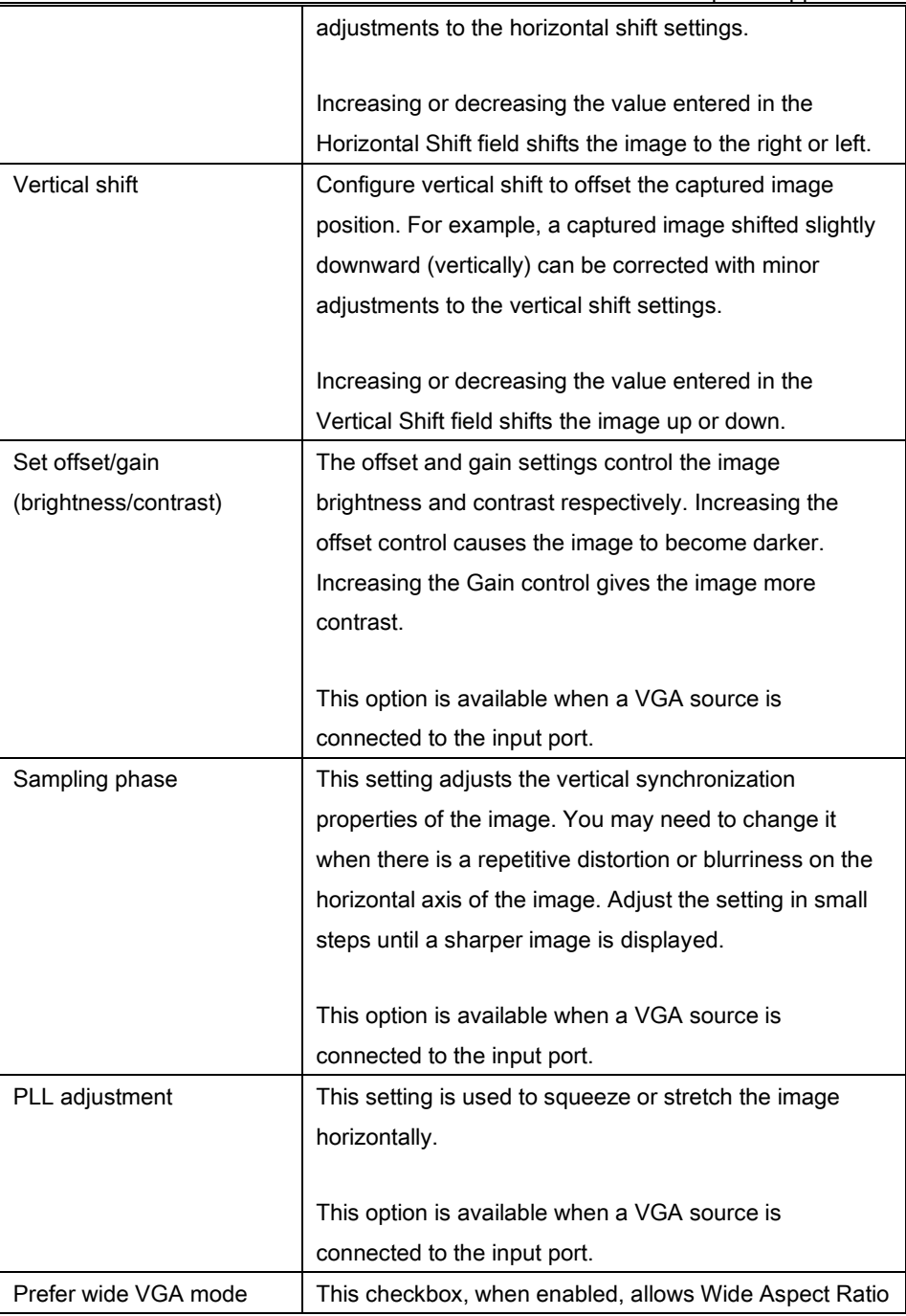

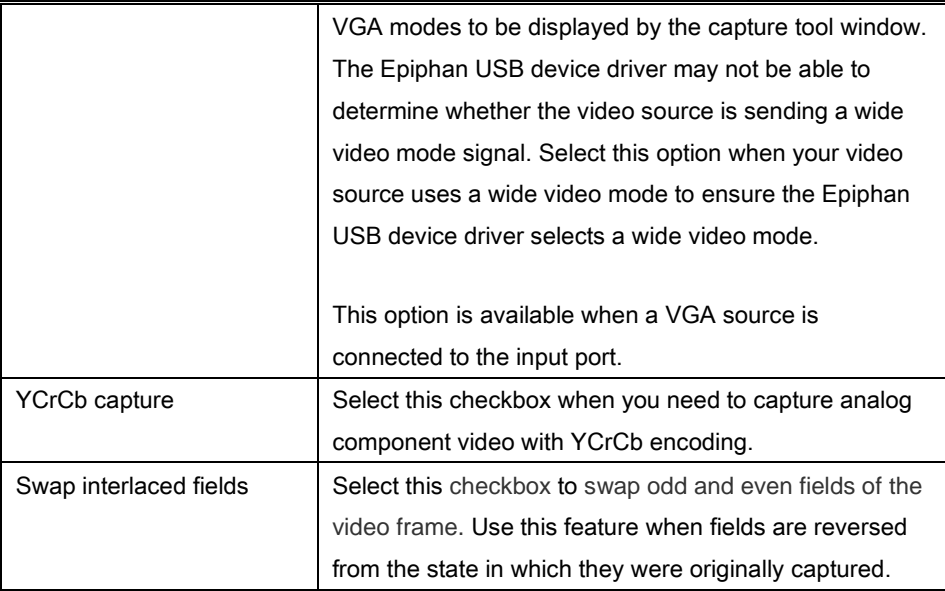

## DirectShow tab:

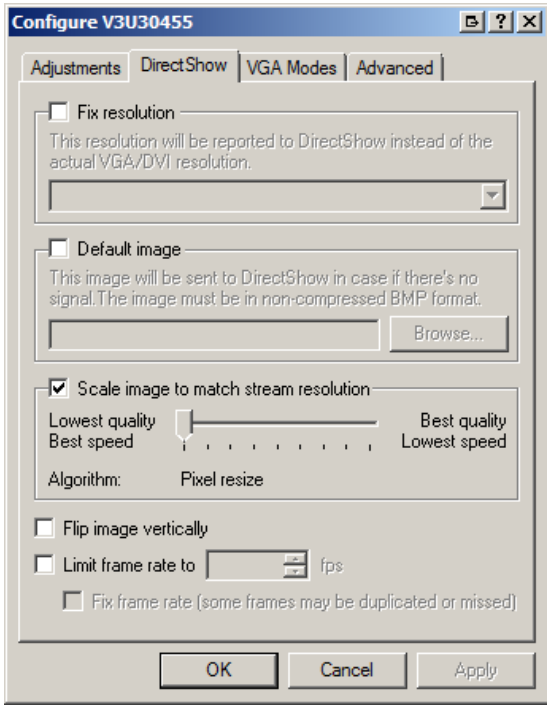

### **Figure 25: DirectShow tab**

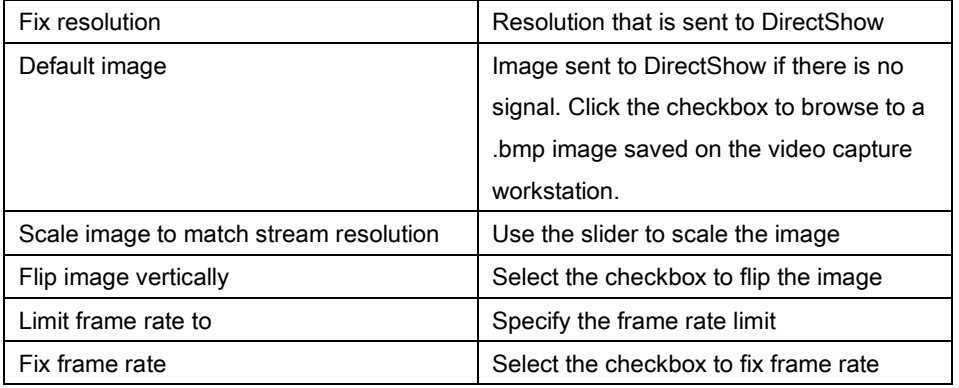

## VGA Modes tab

### VGA Modes tab is applicable when a source is connected to the DVI input port.

**Figure 26: VGA Modes tab**

|                               | Adjustments   Direct Show |            | $+ - 2$         |
|-------------------------------|---------------------------|------------|-----------------|
| Custom VGA modes:             |                           |            |                 |
|                               | <b>Refresh Rate</b>       | Interlaced | Hor Active Area |
|                               |                           |            |                 |
|                               |                           |            |                 |
|                               |                           |            |                 |
|                               |                           |            |                 |
| Ш<br>∢                        |                           |            | Þ               |
| ▼ Standard VGA modes:         |                           |            |                 |
|                               | Refresh Rate              | Interlaced | Hor Active A    |
| 1360x1024<br>$\boldsymbol{J}$ | 38.835 Hz                 | Yes        | 1360            |
| 720×480<br>√                  | 59.751 Hz                 | Yes        | 720             |
| 720x576<br>√                  | 24 282 Hz                 | Yes        | 720             |
| 720×520<br>✓                  | 28.950 Hz                 | Yes        | 720             |
| 700×486<br>$\boldsymbol{J}$   | 29.970 Hz                 | Yes        | 700             |
| 1024×768<br>$\boldsymbol{J}$  | 37.904 Hz                 | Yes        | 1024            |
| 1024x768<br>$\overline{J}$    | 42 841 Hz                 | Yes        | 1024            |
|                               | 59.810 Hz                 | No         | 1280            |
| 1280x800<br>$\overline{J}$    |                           |            | Þ               |

To add a standard VGA mode

- 1. Click on the **Capture** menu option from the toolbar; a dropdown menu opens.
- 2. Select **Configure Device** from the dropdown menu.
- 3. Click on the VGA Modes tab.
- 4. Select the standard VGA modes that are used during image capture. The Standard VGA modes checkbox allows you to select all standard modes. To apply several modes select the checkboxes near the mode resolution value.

The following parameters are displayed for each mode:

- Refresh Rate
- Interlaced
- Horizontal active area
- Horizontal front porch
- Horizontal sync time (the time the beams needs to get from the far right edge back to the far left)
- Horizontal back porch (left border)
- Hsync polarity
- Vertical active area
- Vertical front porch (bottom border)
- Vertical sync time (the time the beam needs to get from the far bottom edge back to the top)
- Vertical back porch (top border)
- Vsync polarity

To add a custom VGA mode

1. Click on the green plus sign in the upper right corner of the tab; a Custom VGA Mode window opens.

#### **Figure 27: Custom VGA Modes**

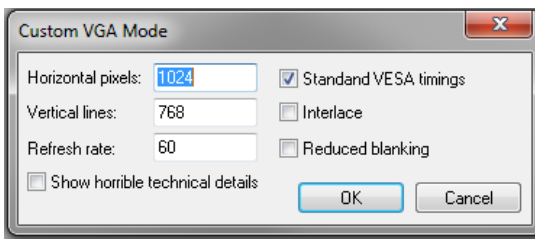

- 2. Enter number of horizontal pixels
- 3. Enter number of vertical lines.
- 4. Enter refresh rate.
- 5. Select the Standard VESA timings checkbox to use these timings.
- 6. Select the Interlace checkbox to apply the interlacing technique.
- 7. Select the **Reduced blanking** checkbox if necessary. Reducing the DVI pixel clock makes it much easier to transmit the digital image through the cable.
- 8. Select the Show horrible technical details checkbox to see more details about the custom mode.

To edit a custom VGA mode

- 1. Select a mode from the Custom VGA modes list.
- 2. Click on the blue pencil icon in the upper right corner of the tab. The Custom VGA Mode window opens.
- 3. Edit the mode.
- 4. Click OK; the Custom VGA Mode window closes.

To delete a custom VGA mode

- 1. Select a mode from the Custom VGA modes list.
- 2. Click on the red minus sign in the upper right corner of the tab. The selected mode is removed from the list.

Click OK; the Configure VGA Mode window closes.

## Advanced tab:

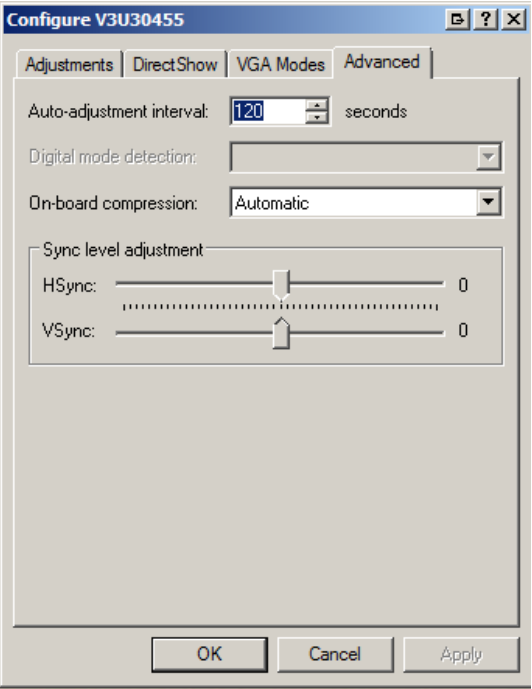

#### **Figure 28: Advanced tab**

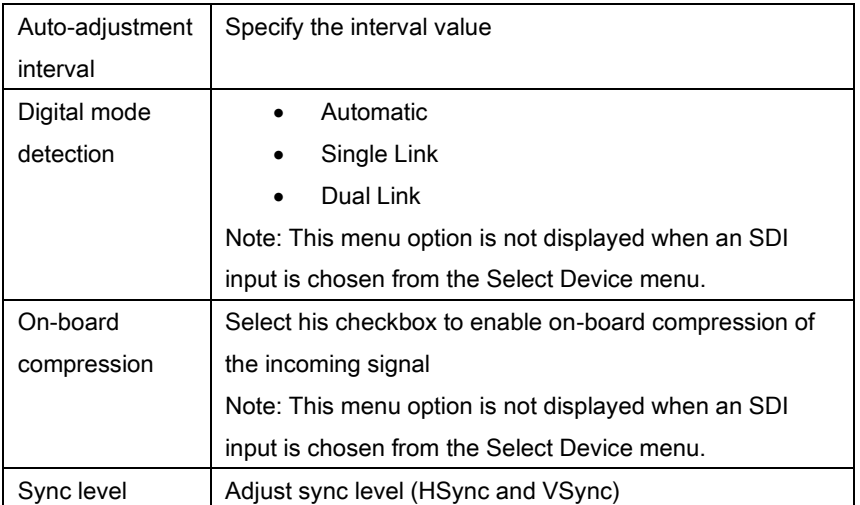

adjustment | Note: This menu option is not displayed when an SDI input is chosen from the Select Device menu.

### *9.4.6 Tools Menu*

Use the Tools menu to customize basic DVI2PCIe Duo user interface operating settings.

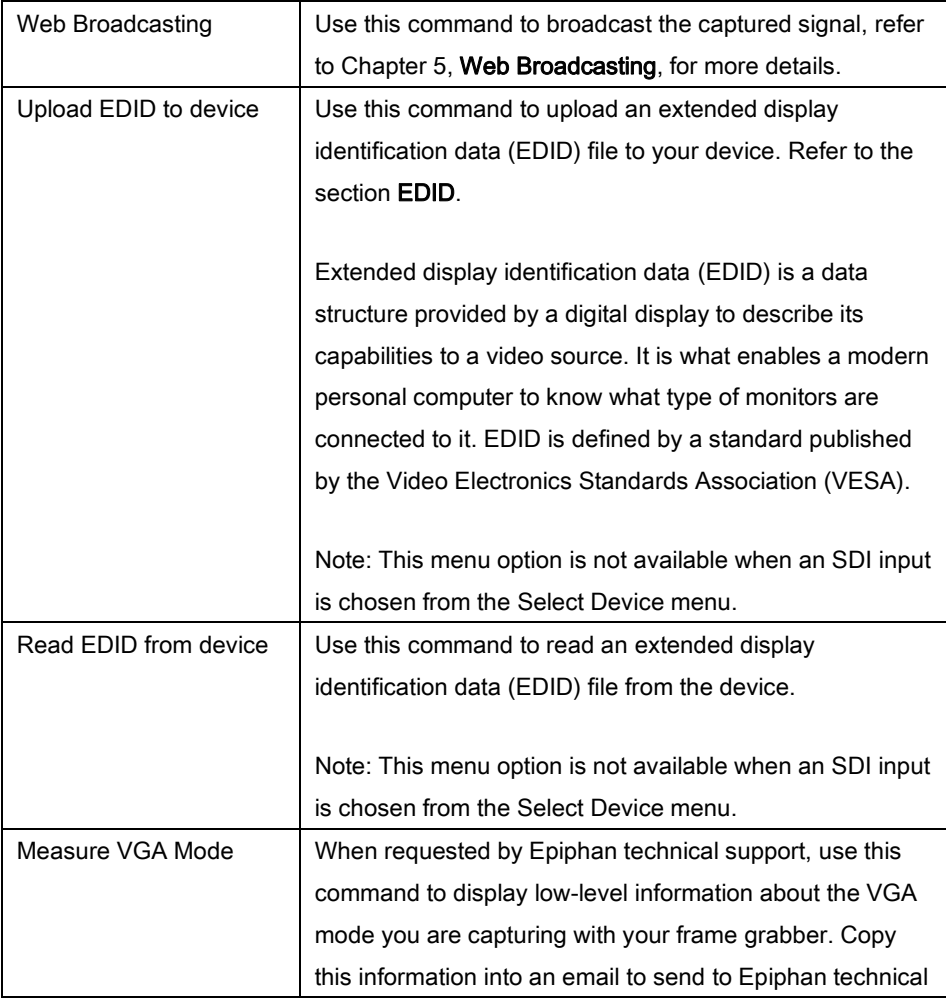

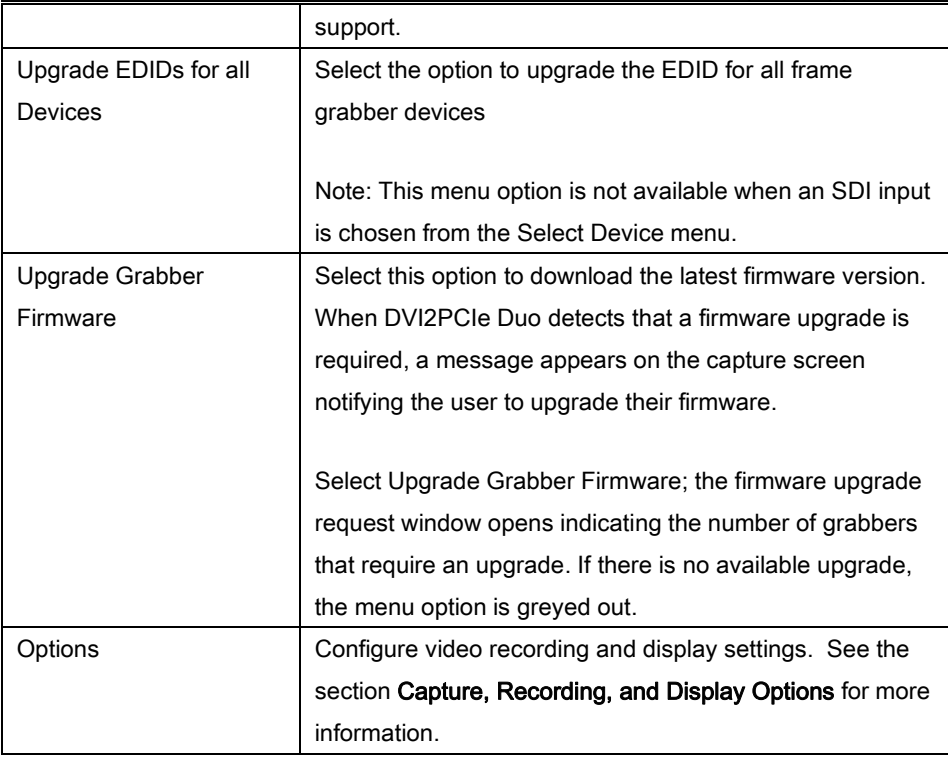

## *9.4.7 Help Menu*

Use the Help menu to check for updates and to display information about the version of the DVI2PCIe Duo user interface that you are running.

Note: Check for Updates function will only recommend an update if Epiphan recommends that you install a new version. This will happen if the latest version contains significant bug fixes or enhancements. If a new DVI2PCIe Duo user interface version only contains minor changes or if you are running the current version, Check for Updates may not recommend that you install a new version and will not display any information.

## *9.5 Toolbar*

The toolbar can be used to save, print, or copy the current captured image; to start, pause, and stop the recording of the currently captured image. Use the Toolbar command on the View menu to change the size of the toolbar icons or to hide the toolbar. You can select small, large, or huge icons. If the toolbar is hidden, you can select an icon size to unhide the toolbar.

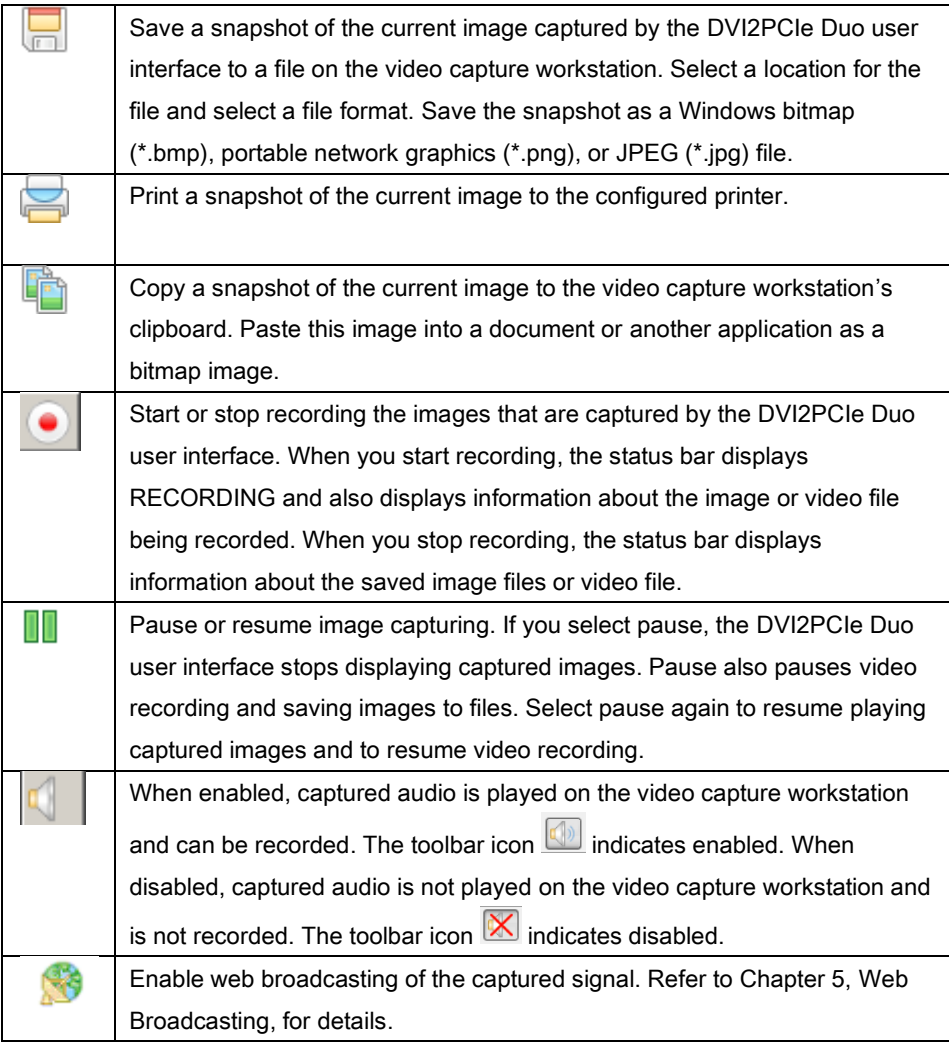

## *9.6 Status Bar*

The status bar displays information about the DVI2PCIe Duo user interface. You can choose which information is displayed on the status bar.

To choose which information is displayed on the status bar:

- 1. From the Capture tool menu, choose Tools; a drop down menu opens.
- 2. Select Options from the dropdown menu.
- 3. Click the Display tab.
- 4. From the Optional status bar indicators panel, check which options to display in the status bar. Refer to the options listed below:
- The location and file name for the image or video files saved during recording.
- Recording status. "RECORDING" indicates the DVI2PCIe Duo is recording captured images.
- The data rate is the rate (in MB/s, KB/s, Mbps, and Kbps) of data transfer to the DVI2PCIe Duo user interface when it is capturing images.
- The frame rate at which the DVI2PCIe Duo is operating.
- The number of frames or images that the DVI2PCIe Duo has displayed since the DVI2PCIe Duo was last started. The number of frames is only visible if you select Number of captured frames. The number of frames stops incrementing and starts flashing if you have paused the image capture. Use the Reset counter button to reset the number of frames.
- The VGA mode and refresh rate of the video source.
- 5. Click OK.

## <span id="page-51-0"></span>*9.7 Capture, Recording, and Display Options*

This section introduces the options available from the Tools menu when you select the Options command. These options control how the DVI2PCIe Duo user interface records and displays images.

Note: The functionalities located on the KVM tab do not apply to DVI2PCIe Duo.

## *9.7.1 Configuring Recording Options*

To control how the DVI2PCIe Duo user interface records captured images, select Options from the Tools menu and then select the Recording tab. You can record captured images as a series of consecutively saved graphic files or as a video file. How the DVI2PCIe Duo user interface records images when you start recording from the Toolbar or the capture menu depends on how you set the recording options.

From this tab select the codec used to encode the captured video stream. Codecs are not included in the software package provided by Epiphan. You must download them before using the frame grabber. For example, you can download an x264 codec pack a free library for encoding H.264/MPEG-4 AVC video streams.

If your computer is running under the 32-bit OS, download 32-bit codecs. For the 64 bit OS, download 64-bit codecs.

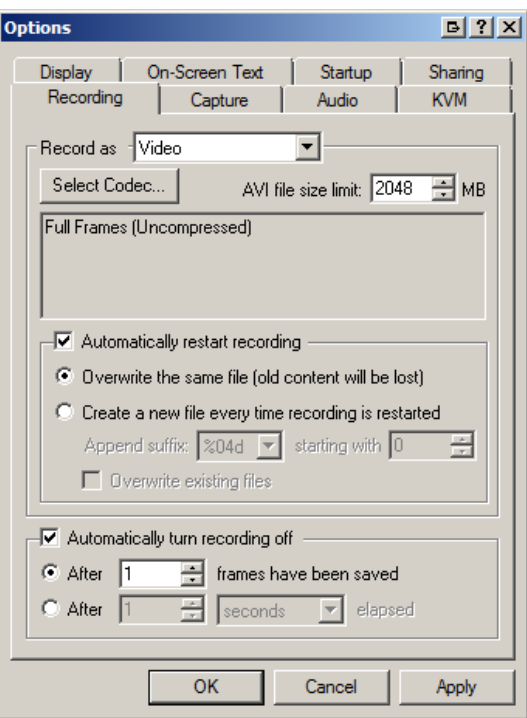

**Figure 29: Recording tab with Video selected**

Select the following options:

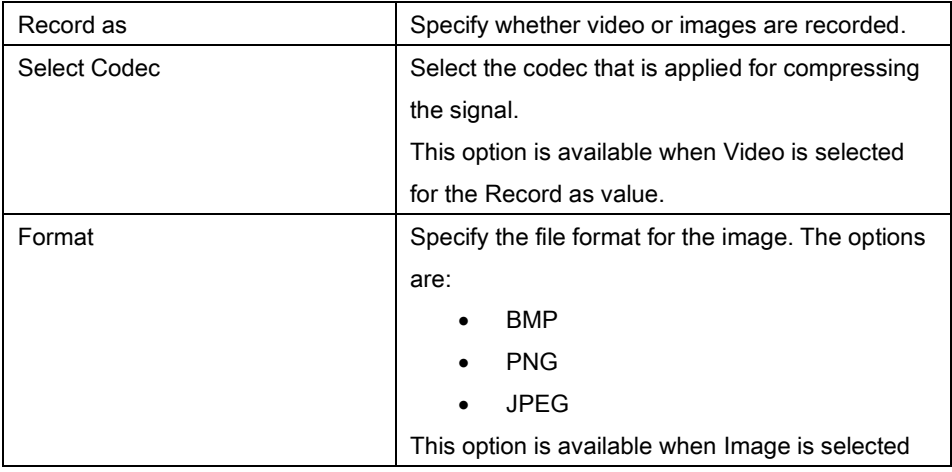

## Windows Video Capture Application

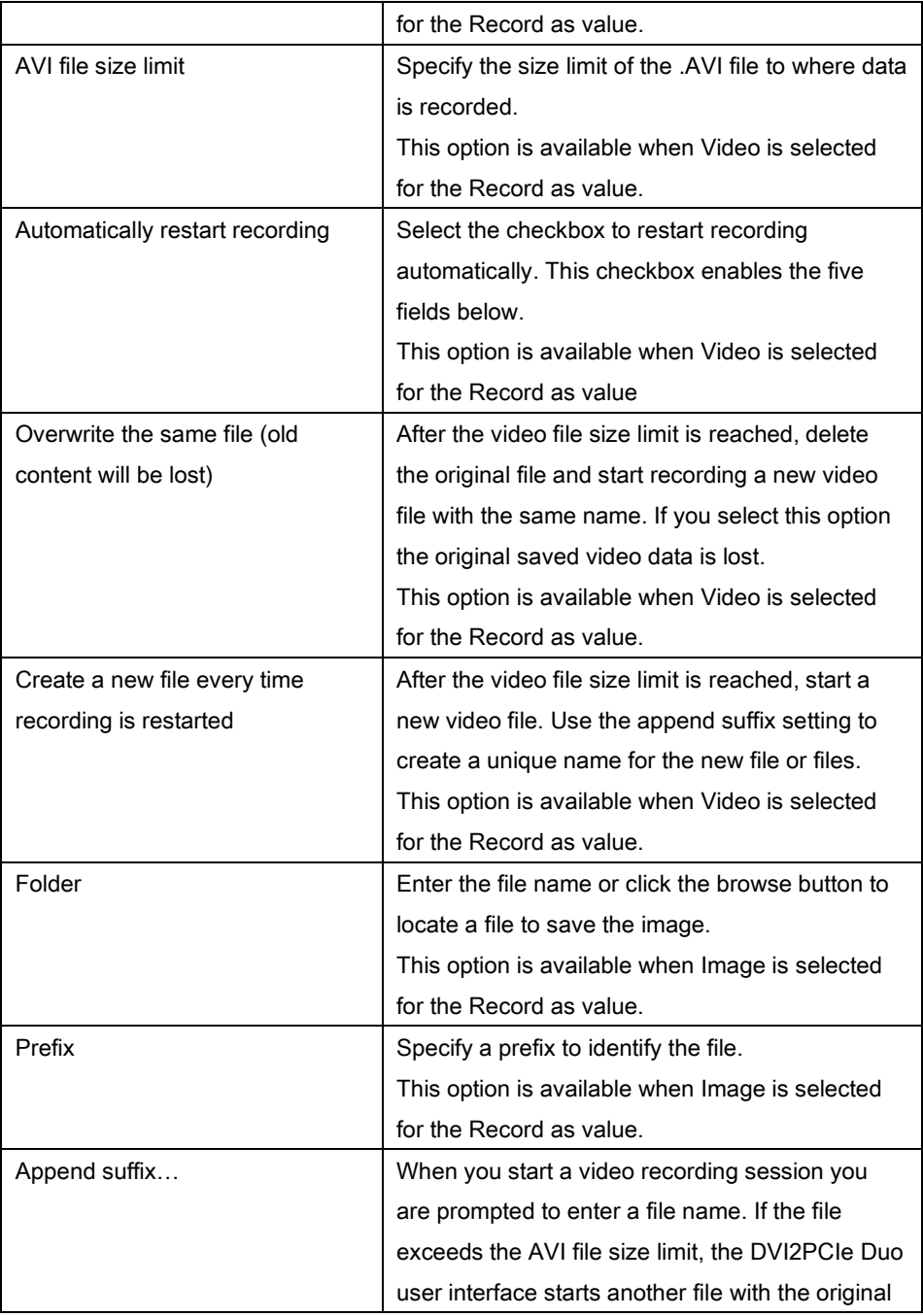

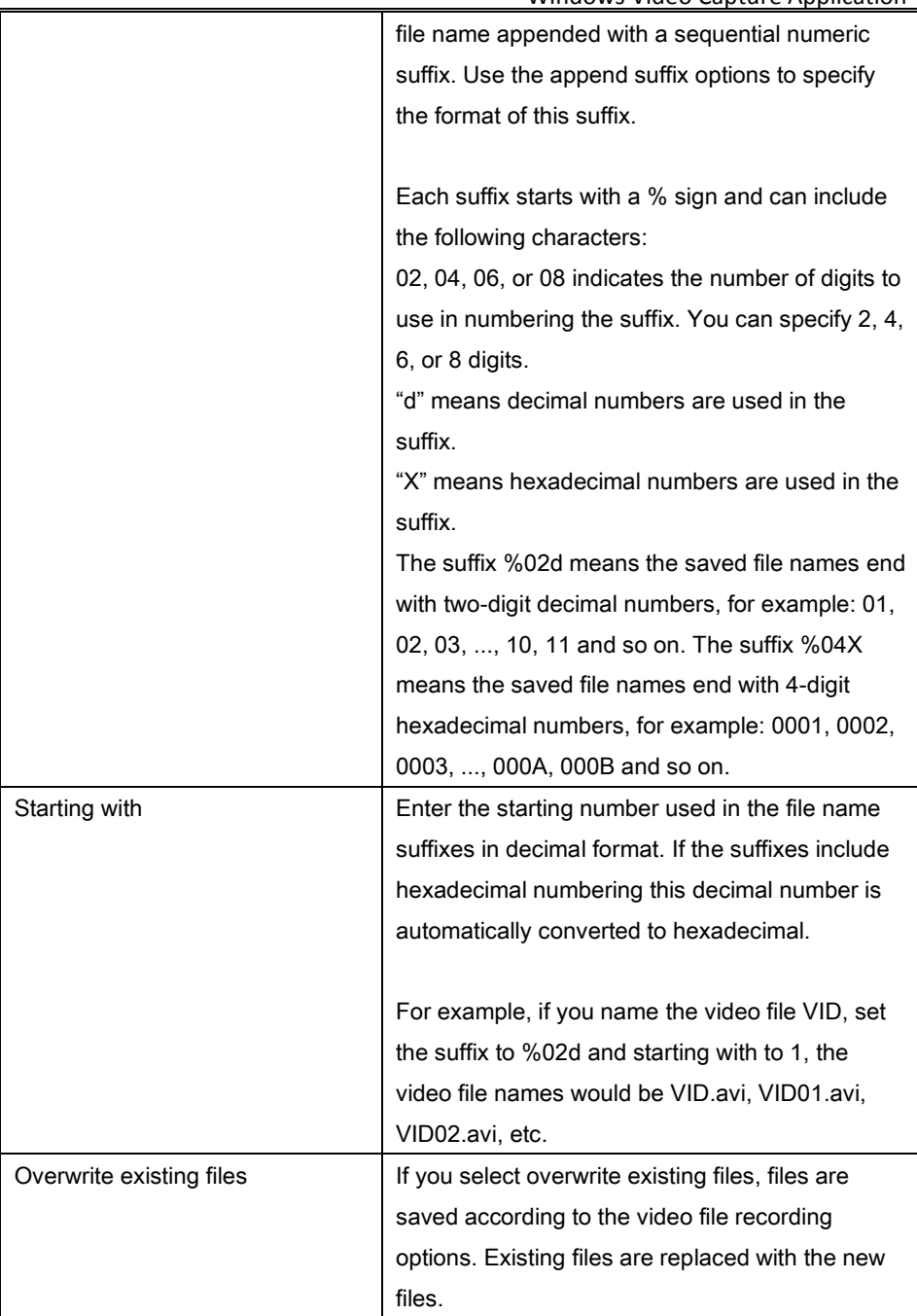

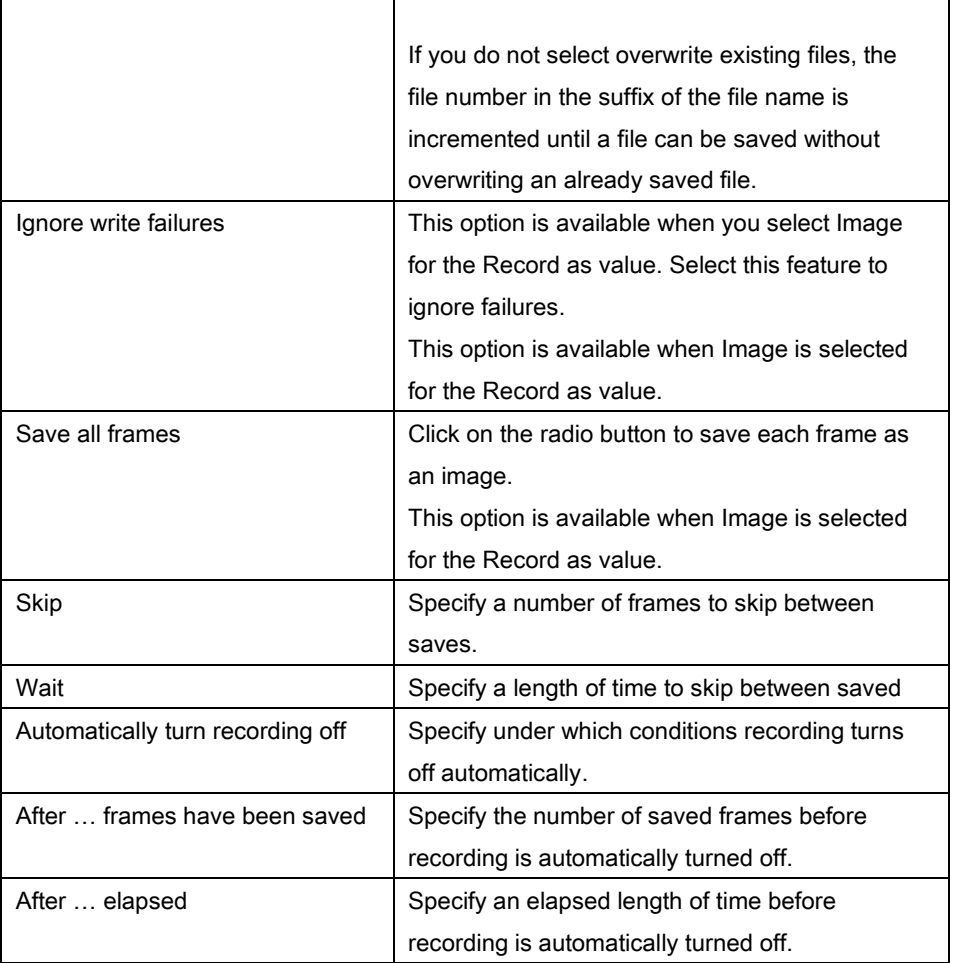

## *9.7.2 Configuring Display Options*

To change display options from the Tools menu, select Options and then select the Display tab.

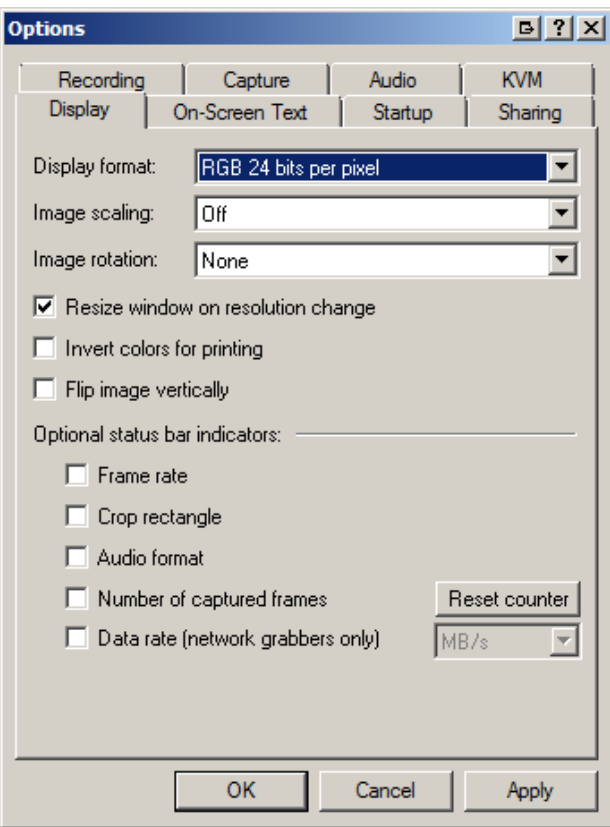

**Figure 30: Display tab**

The following display options are available:

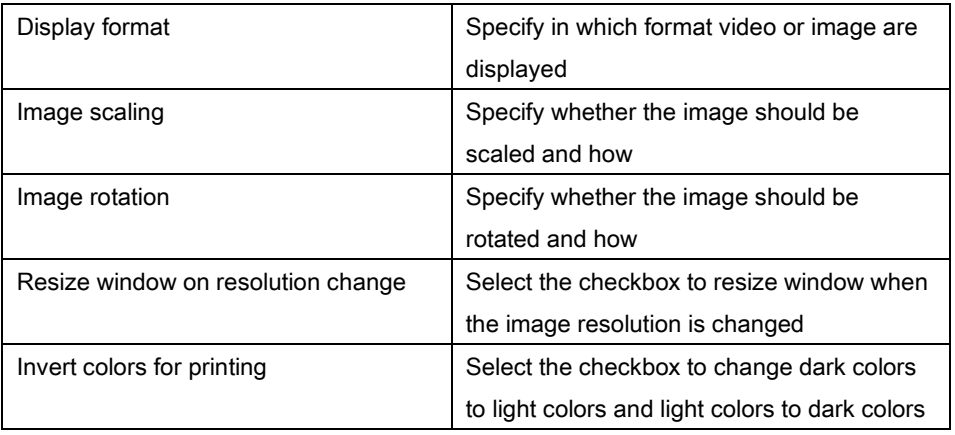

Windows Video Capture Application

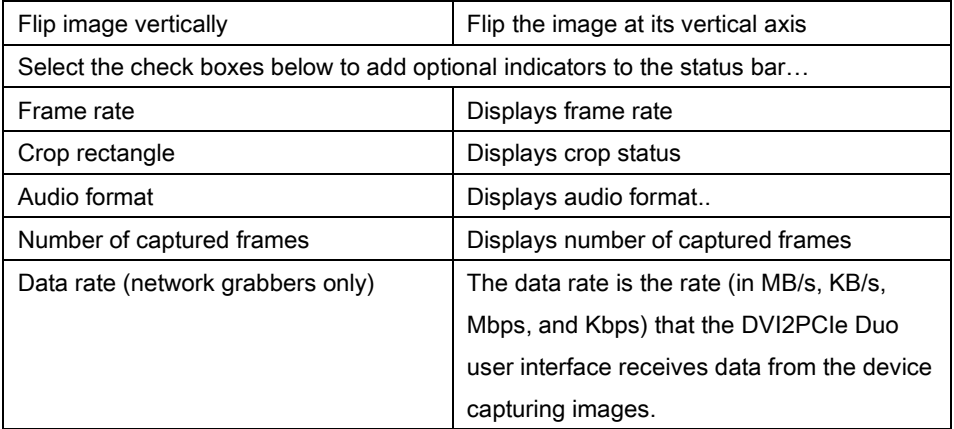

## *9.7.3 Configuring Capture Options*

Use this tab to encode the stream.

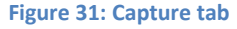

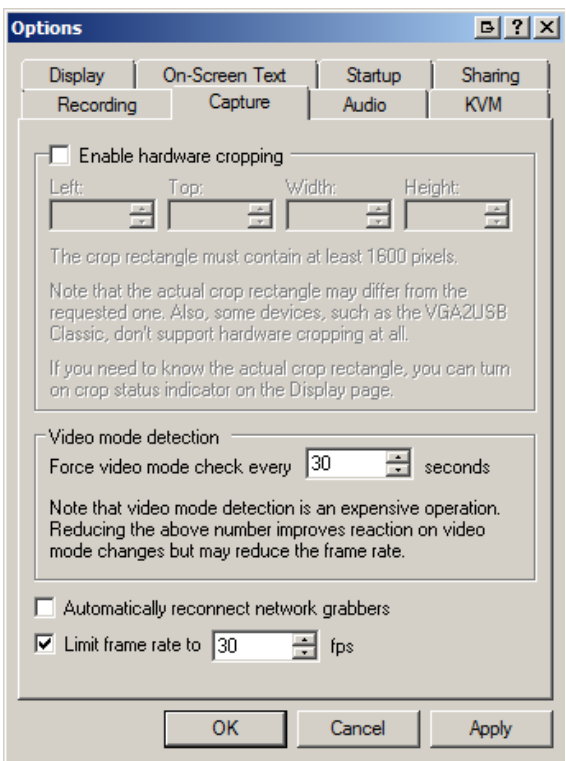

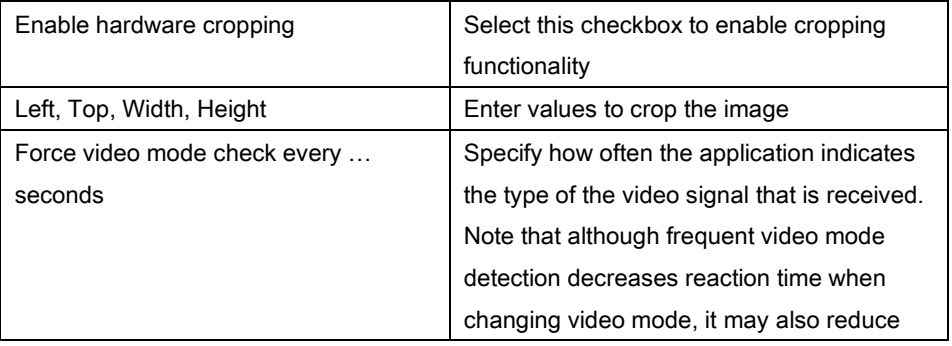

Windows Video Capture Application

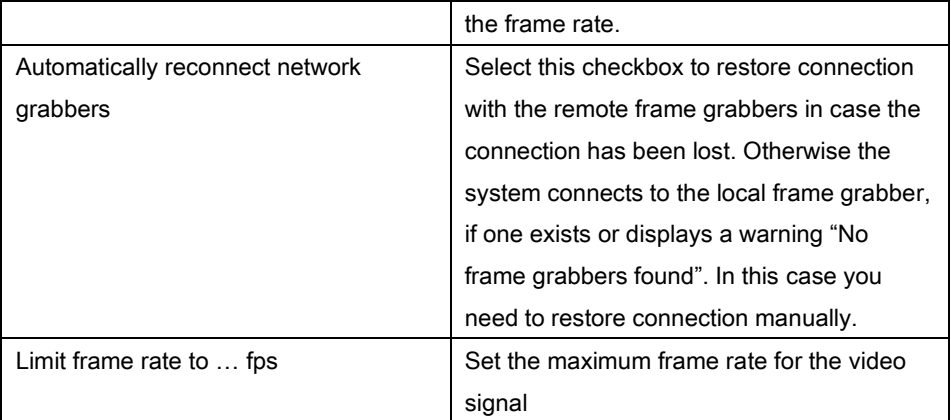

*9.7.4 Setting On-Screen Text Parameters*

Use this tab to timestamp the captured video and add static text.

**Figure 32: On-Screen Text tab**

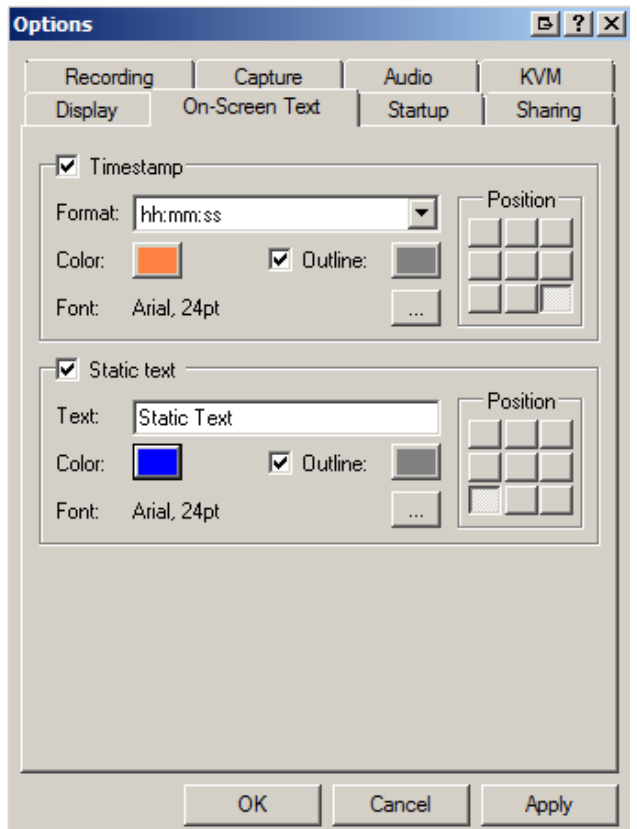

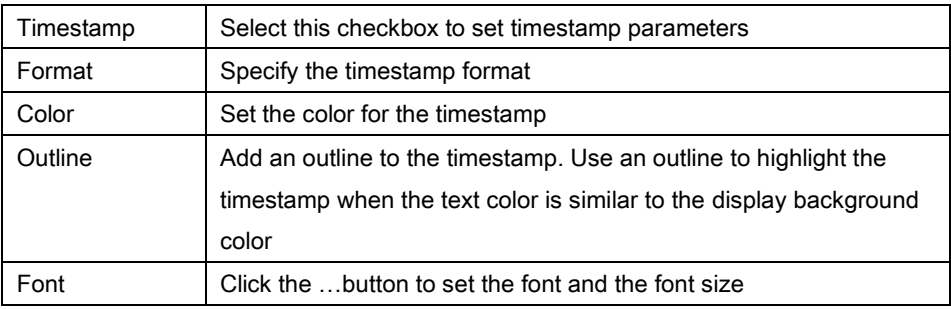

Windows Video Capture Application

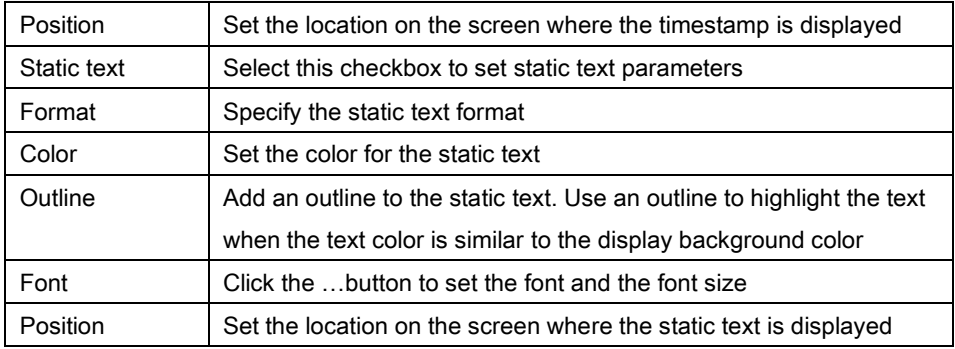

### *9.7.5 Configure Startup*

Use this tab to specify actions the application should perform during startup.

**Figure 33: Startup tab**

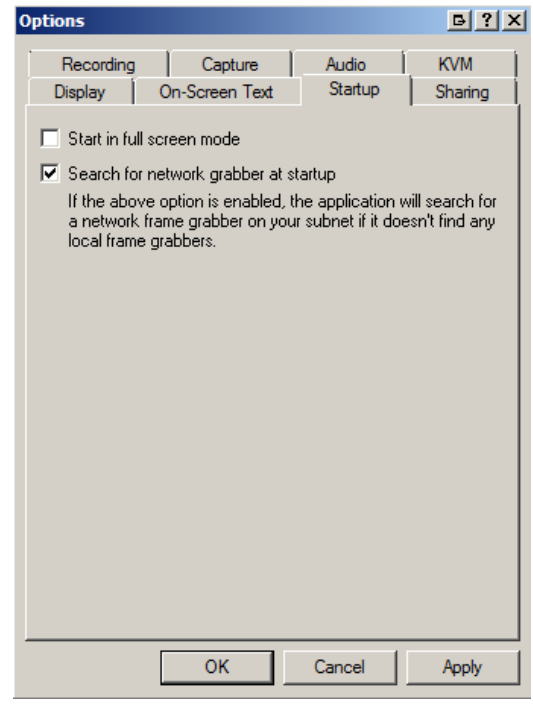

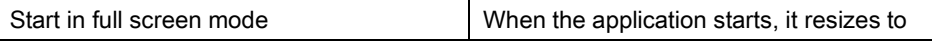

Windows Video Capture Application

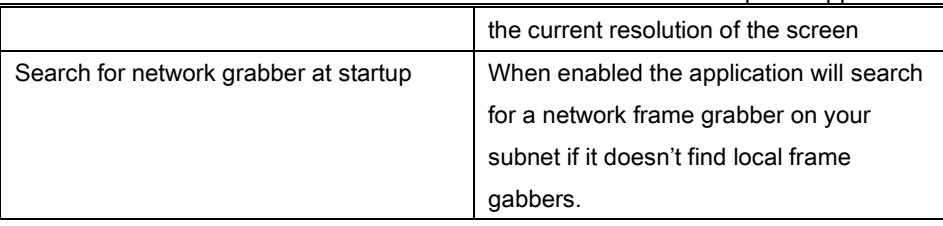

### *9.7.6 Sharing*

Use this tab to change web broadcasting compression. Select Override default compression settings and adjust the Lossless and Lossy settings.

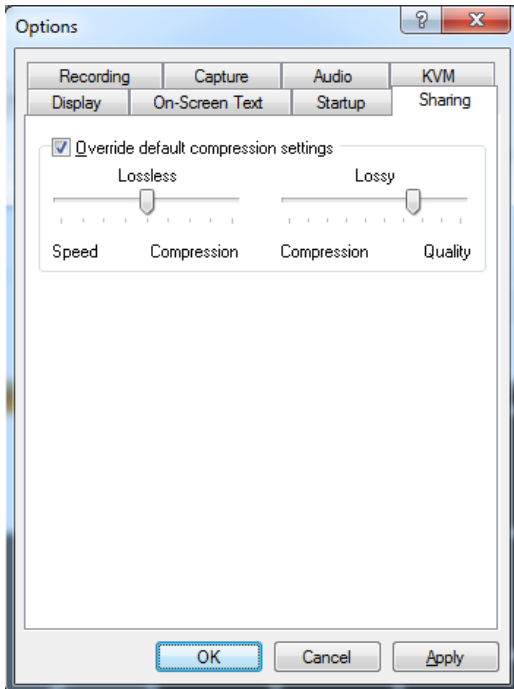

#### **Figure 34: Sharing tab**

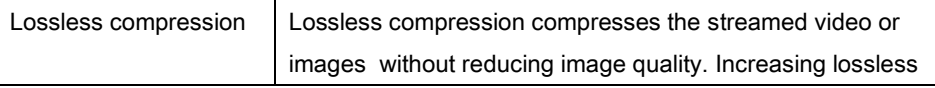

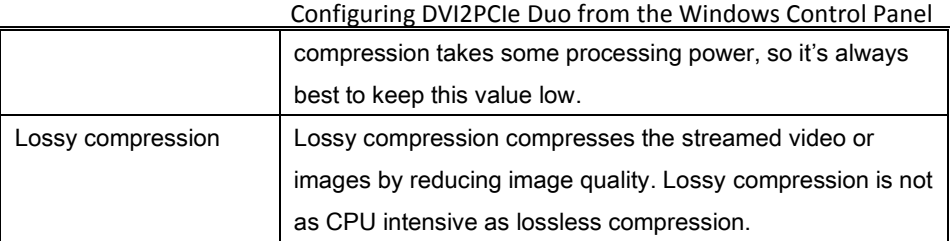

# **10 Configuring DVI2PCIe Duo from the Windows Control Panel**

Your DVI2PCIe Duo can be configured from the Windows Control Panel using the

**Epiphan Frame Grabbers** Epiphan Frame Grabbers icon - ... There you can verify the device's serial number, type and status as well as setup configuration parameters. **Figure 35: Frame Grabber Configuration Window**

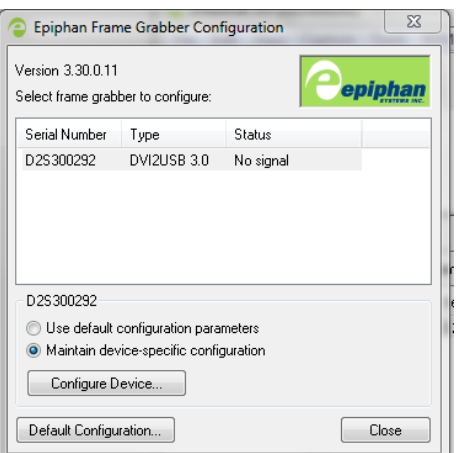

To edit the default configuration of the device:

- 1. Select the frame grabber you want to configure.
- 2. Click the Default Configuration button.

It is similar to the Tools > Options > Configure command in the Epiphan Capture Tool.

- 3. Edit parameters.
- 4. After editing click OK and select the Use default configuration parameter radio button to activate settings. Then click Close.

To maintain device-specific configuration:

- 1. Select the Maintain device-specific configuration radio button.
- 2. Click the **Configure Device...** button. It is similar to the Tools > Options > Configure command in the Epiphan Capture Tool.
- 3. Edit parameters.
- 4. After editing click OK and select the **Maintain device-specific configuration** radio button to activate settings. Then click Close.

# **11 Mac OS X Video Capture Application**

This chapter describes the functions and features of the Epiphan Capture Tool for Mac OS X. You can use the Mac OS X version of the video capture tool to configure your DVI2PCIe Duo and to record video captured by the DVI2PCIe Duo.

This chapter assumes that DVI2PCIe Duo is properly installed. To start using this chapter you should have:

- video capture workstation running Mac OS X with installed DVI2PCIe Duo; and
- a connected video source.

# *11.1Starting the Mac OS X Video Capture Application*

Start Epiphan's Capture Tool as you would start any other application installed on the video capture workstation.

As the capture tool starts the message **Capture Device not Found** appears on the application window.

To connect to the frame grabber:

- 1. Select Open Network Grabber from the File menu.
- 2. Select the arrow next to the **Network Address** box to open a list of networked devices.
- 3. Select a frame grabber and select connect.

The following messages may appear in the capture tool window.

- Detecting Video Mode as the video capture tool starts up and attempts to connect with the frame grabber.
- Tuning Capture Parameters when the video capture tool locates the frame grabber and begins synchronizing and tuning capture settings and image adjustments
- No Signal Detected when the video capture tool cannot connect to the frame grabber or if the frame grabber is not connected to an active video source.

#### **Figure 36: Capture application window (Mac OS X)**

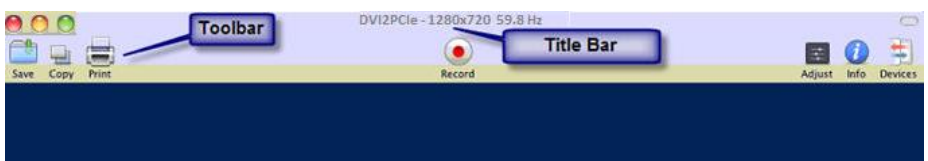

When the video capture tool successfully connects to and synchronizes with the frame grabber, the video capture application window begins displaying captured images.

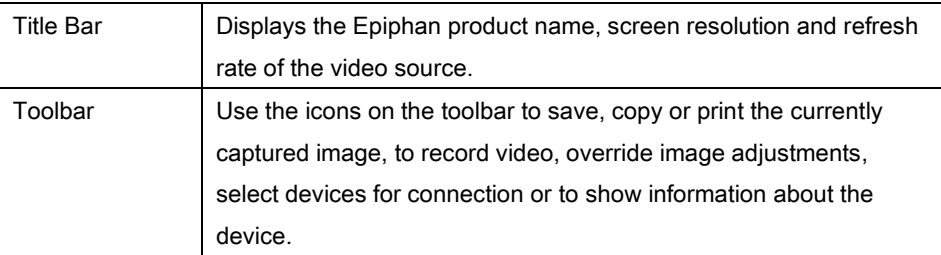

## *11.2Menus*

This section describes the commands available from the capture tool menus for Mac OS X.

### *11.2.1 File Menu*

Use the File menu commands to save the current image, print the current image, open new capture windows and start a recording. Also included are the commands to connect to other frame grabbers on the network and disconnect any available frame grabber.

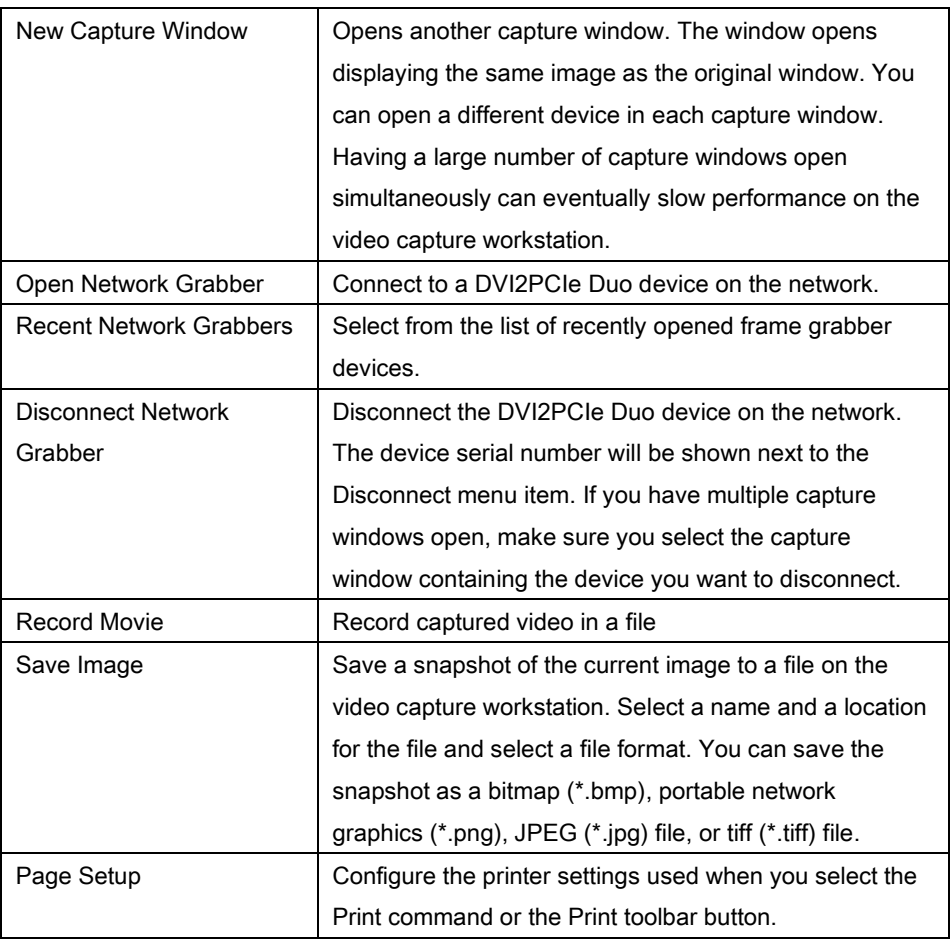

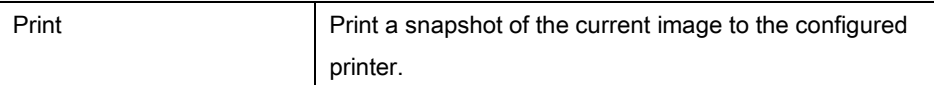

#### *11.2.2 Edit Menu*

From the Edit menu you can copy a snapshot of the current image.

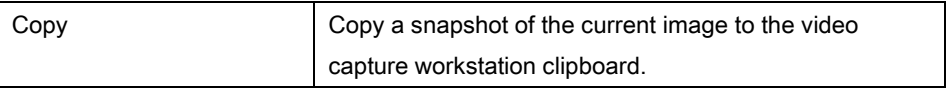

#### *11.2.3 View Menu*

Use the commands on the View menu to control what information is displayed in the DVI2PCIe Duo user interface window.

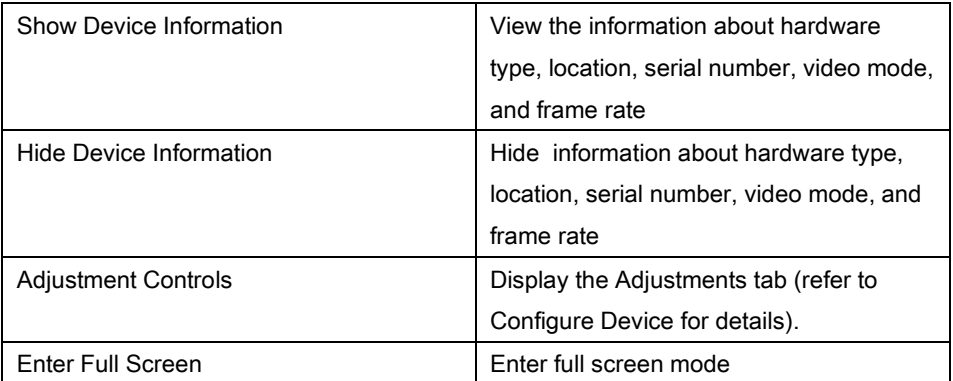

#### *11.2.4 Tools Menu*

Use the Tools menu to customize basic DVI2PCIe Duo user interface operating settings.

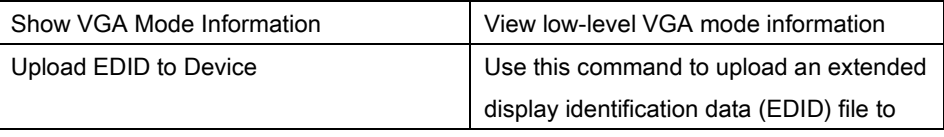

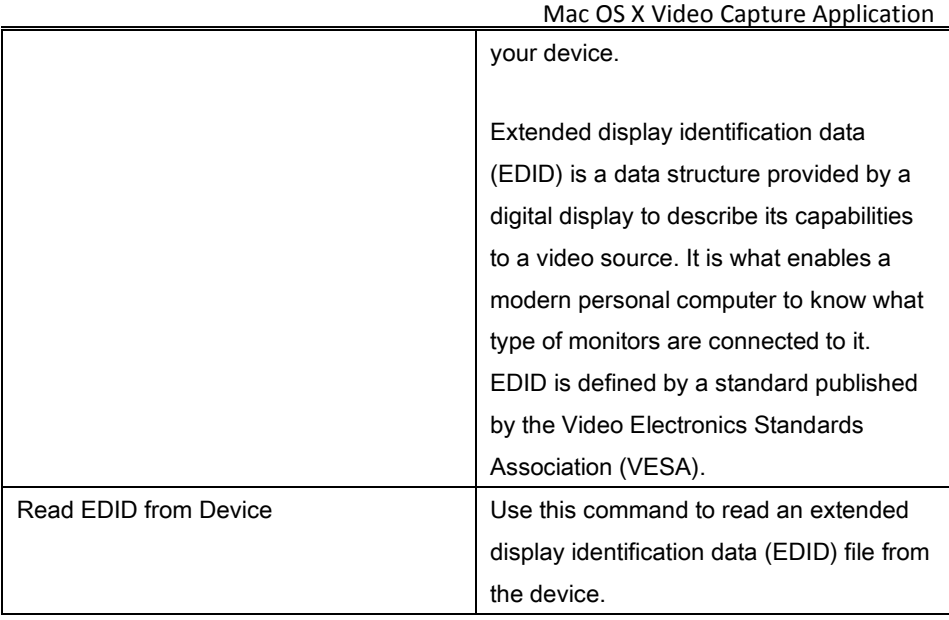

#### *11.2.5 Window Menu*

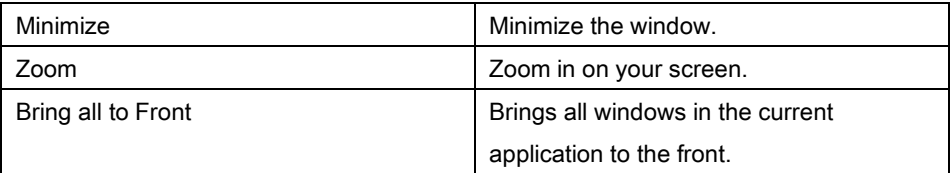

## *11.2.6 Help Menu*

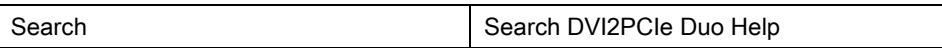

## *11.3Toolbar*

Use the toolbar to save, copy, print the current captured image, to override image adjustments, or to show information about the device.

### *11.3.1 Save*

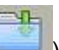

Use this button ( ) to save a copy of the current image. You will be prompted to provide the following information.

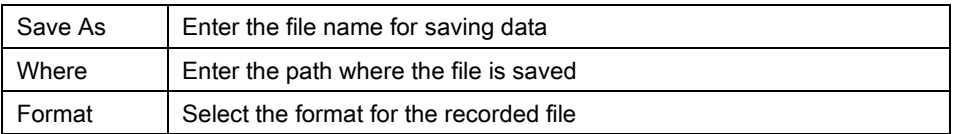

#### *11.3.2 Copy*

Use this button ( ) to copy the snapshot of the image to the video capture workstation's clipboard.

#### *11.3.3 Print*

Use this button  $\begin{pmatrix} 1 & 1 \\ 1 & 1 \end{pmatrix}$  to specify print settings and print the image.

#### *11.3.4 Record*

Click this button ( ) to start recording a captured video.

#### *11.3.5 Adjust*

Click this button ( ) to allow horizontal/vertical shift configuration to offset the captured image position. Select the checkboxes to adjust shifting automatically. Refer to the [Configure Device](#page-39-0) section for details.

*11.3.6 Info*

Click this button ( $\vert\vert$ ) to display information about the frame grabber, its location, serial number and image characteristics.

#### *11.3.7 Devices*

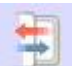

Click this button ( ) to display all frame grabber devices that are currently available on the network.

# **12 Setting Apple QuickTime Options for Recording Videos**

Before starting to record videos, saving images or printing images, you should configure the Epiphan QuickTime integration options by opening System Preferences, selecting Epiphan under Other, and configuring the QuickTime settings.

Select **About** to view information about the current software and driver versions.

## *12.1To add or remove a network device*

- 1. To add a device, select the plus sign located at the bottom left of the window.
- 2. Enter the IP address of the device you want to add or click on the triangle next to the Network Address box and select the device from the list of networked devices.
- 3. Select Connect.
- 4. To remove a device select the device and select the minus sign.
#### Setting Apple QuickTime Options for Recording Videos

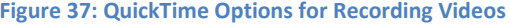

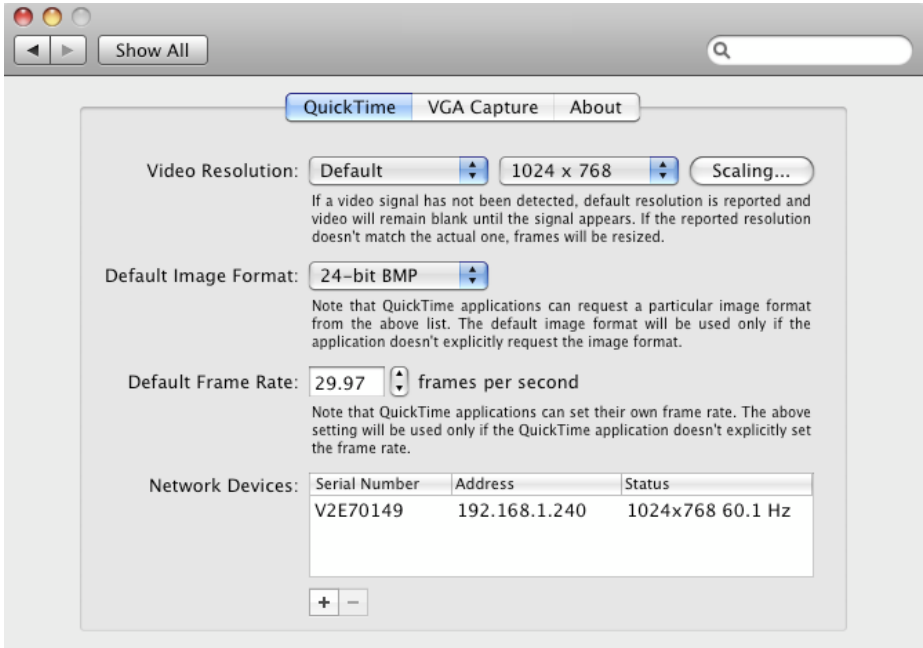

Configure the following QuickTime recording options:

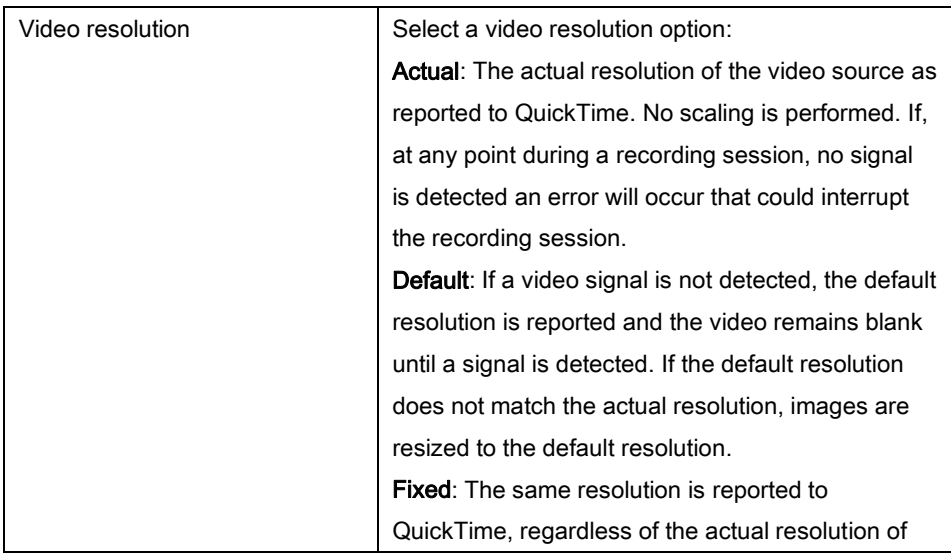

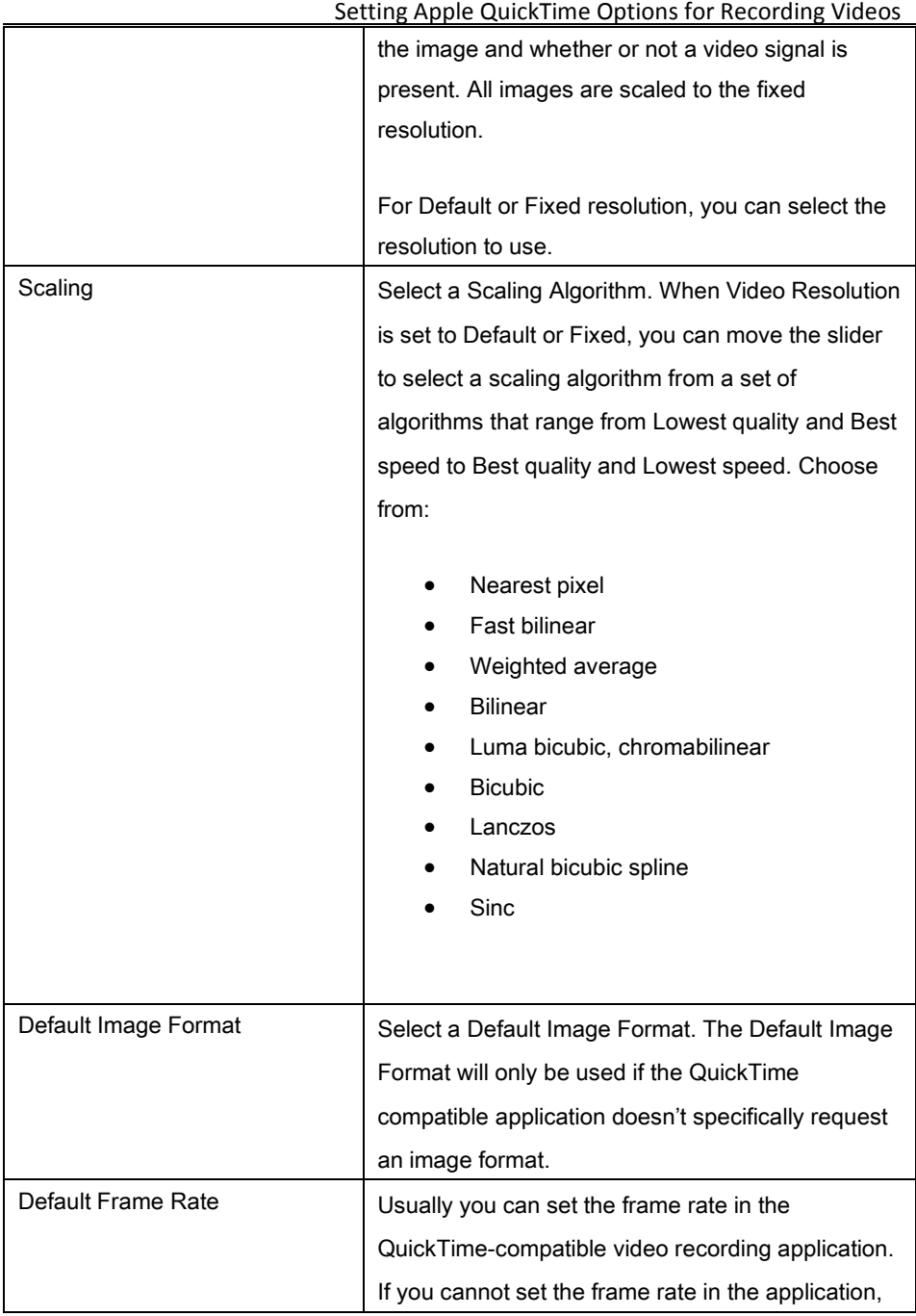

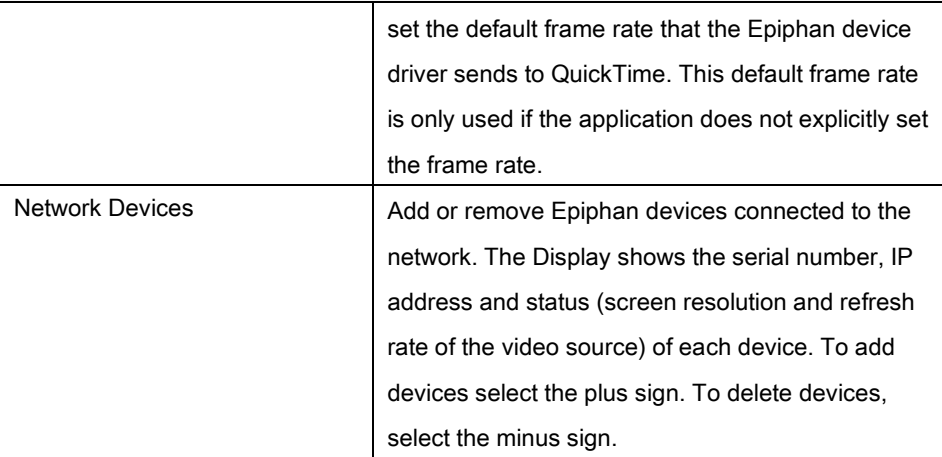

# **13 Web Broadcasting**

Use the information in this chapter to share or stream the images captured by your DVI2PCIe Duo over the Internet. Note that web streaming is available on video capture workstations running Windows.

To stream captured images over the Internet, the Epiphan capture tool sends captured images to an Epiphan web streaming portal. Each web streaming session is labelled with the serial number of the DVI2PCIe Duo that is capturing the images. The card's serial number appears on the video capture application title bar.

Web streaming sends the currently captured image only. You cannot broadcast saved recordings and the DVI2PCIe Duo web streaming feature does not include sound.

Note: Web streaming using Epiphan Capture Tool is intended as a demonstration only and has a 10-hour time limit.

It is important to note that images streamed over the Internet are not secure. Potentially anyone can view the stream if they know the URL. Web streaming supported by the Epiphan Capture Tool is a relatively limited feature. Epiphan's streaming products provide a richer web streaming feature set.

# <span id="page-75-0"></span>*13.1To set the display format for web streaming*

- 1. Open the capture tool on a video capture workstation running Windows.
- 2. From the Tools menu select Options.
- 3. Select the **Display** tab.
- 4. Set Display Format to RGB 24 bits per pixel.
- 5. Optionally limit the frame rate to reduce the number of images sent over the Internet reducing bandwidth. Depending on your requirements you may not have to change any other display settings. Refer to section, Configuring [Display Options](#page-56-0) for all available display settings.
- 6. Select OK to save your changes.

# *13.2To start a web streaming session*

No special setup is required for web streaming except the video capture workstation must be able to connect to the Internet. The video capture workstation can be connected directly to the Internet or to a LAN that is connected to the Internet.

Before streaming captured images over the Internet you need to set the display format to 24 bits per pixel. Please refer to the previous section [To set the display format for](#page-75-0)  [web streaming](#page-75-0).

To start a web broadcast:

- 1. Connect the Epiphan Frame Grabber to the video source that you want to stream and to the video capture workstation.
- 2. Start the Epiphan Capture Tool.
- 3. Select Web Broadcasting from the Tools menu or from the toolbar select .

<span id="page-76-0"></span>The **Start web broadcasting** dialog box appears.

**Figure 38: Start Web Broadcasting Dialog**

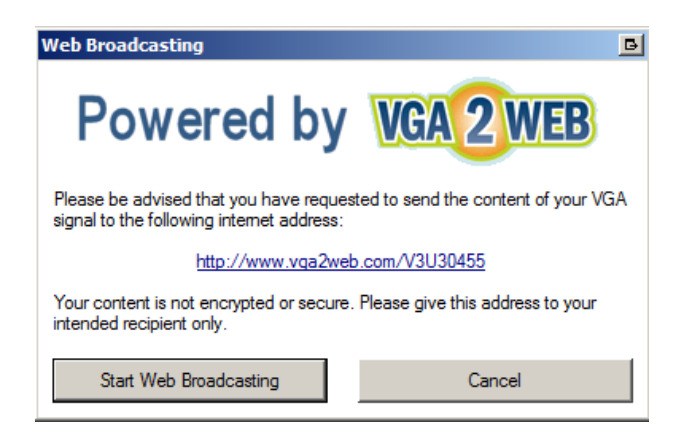

# *13.3Viewing a web broadcasting session*

View a web broadcasting session from a web browser running Windows 2000, XP, Vista and 7 versions. The following browsers are supported:

- Internet Explorer
- Firefox
- Opera
- Chrome
- Safari

Mobile browsers are also supported if the mobile device is compatible with Java SE. The video capture workstation and web browser should be running the most recent version of the Java plug-in. Download the plug-in's latest version from

[http://www.java.com.](http://www.java.com/)

To view a web broadcast:

1. Open a web browser and browse to the required URL, for example: [http://www.vga2web.com/D2P00000.](http://www.vga2web.com/D2P00000) This URL is supplied by the vga2web application as shown on the Figure 38: [Start Web Broadcasting Dialog](#page-76-0) and can be advertised to potential viewers of the stream.

A second web browser window appears displaying the message **Applet is** loading. Please wait... The streamed image should appear within 10 to 20 seconds.

The first web browser window in which the web stream URL address was entered, displays a message indicating that the web presentation has been opened in a new window. Use the first window to refresh the stream or reopen the stream window if it is accidentally closed.

# *13.4 Changing web streaming compression and performance*

Normally you should not need to change the default web streaming compression settings. The default settings reduce the amount of Internet bandwidth used for web streaming by applying a combination of lossless and lossy compression to the images being broadcasted.

To change the web streaming compression, from the Tools menu of the DVI2PCIe Duo capture tool select Options and then select Sharing. Select Override default compression settings and adjust the Lossless and Lossy settings.

# *13.5Troubleshooting web streaming performance*

The following are three typical reasons for adjusting web streaming compression:

- If you have a slow Internet connection or when viewers of the web stream notice delays, you can increase lossless or lossy compression to reduce Internet bandwidth usage.
- If viewers of the web stream notice poor image quality you can reduce the amount of lossy compression.

• If the video capture workstation CPU usage is too high during web streaming or if viewers of the web stream notice delays and you have determined that the delays are not caused by low Internet bandwidth. The delays could be caused by high CPU usage on the video capture workstation resulting in the video capture workstation not being able to process all image data. Lossless compression increases CPU usage, so you can reduce CPU usage during web streaming by reducing lossless compression.

Note: You cannot change web streaming compression during a web broadcast. You must stop the stream, adjust the settings and then start the stream again.

Changes made to default web stream compression settings are only visible to viewers of the web stream. Changing these settings does not change how the video capture application displays, records, or prints captured images.

# **14 Advanced Topics**

# *14.1EDID*

Extended display identification data (EDID) is data provided by a video display device (usually a monitor) to describe its capabilities to a video source. The video source uses the EDID to determine the capabilities of the monitor and, therefore, to determine the resolution, color depth and other settings that the monitor will accept.

#### *14.1.1 About EDID*

EDID is defined by a standard published by the Video Electronics Standards Association (VESA). The EDID includes manufacturer name, product type, phosphor or filter type, timings supported by the display device, display size, luminance data and (for digital displays only) pixel mapping data. EDID is crucial for DVI sources but mostly ignored by VGA sources.

When you connect a DVI2PCIe Duo to a video source, the video source sees the DVI2PCIe Duo as a monitor. Just like a monitor, the DVI2PCIe Duo contains EDID that is used by the video source to determine the video signal to send to the DVI2PCIe Duo.

Usually you would operate a DVI2PCIe Duo using the factory installed default EDID. However, in some cases when you connect a DVI2PCIe Duo to a video source, the video source may operate using video settings at which you do not want to operate. For instance, you can control the video source output settings by uploading a custom EDID file to the DVI2PCIe Duo. The EDID information in the file restricts the video signal that can be accepted by the DVI2PCIe Duo. For example, you can upload a custom EDID file to your DVI2PCIe Duo that limits the DVI2PCIe Duo to operate at 1040x768. When the video source reads the EDID from the DVI2PCIe Duo, the video source will reset to operate at 1024x768 as set in the EDID.

You can obtain custom EDID files from Epiphan Support. You can also download custom EDID files for DVI2PCIe Duo frame grabber from the frame grabber product page of the Epiphan web site. This page contains custom EDIDs for single video resolutions (for example, 640x480 only, 800x600 only, and 1024x768 only) for each DVI2PCIe Duo. This page also contains default EDIDs for each DVI2PCIe Duo. You can use the custom EDIDs to restrict the video resolution of the video source connected to the DVI2PCIe Duo. You can use the default EDIDs to return your DVI2PCIe Duo to normal operation.

#### *14.1.2 Changing the EDID on your Frame Grabber*

Use the following steps to upload a new EDID to your DVI2PCIe Duo. The uploaded EDID is permanently installed in the DVI2PCIe Duo and the DVI2PCIe Duo will always share this EDID with the video source.

1. Download an EDID file from the Epiphan web site or obtain an EDID file from Epiphan Support.

- 2. Disconnect any input cables from the DVI2PCIe Duo. Keep the DVI2PCIe Duo connected to the video capture workstation USB port.
- 3. From the video capture application Tools menu, select Upload EDID and select the EDID file.
- 4. Wait for the EDID update to complete. This can take several minutes.
- 5. Reconnect input cables to the DVI2PCIe Duo.
- 6. Set the required resolution on the video source. You may need to disable/reenable or reset the DVI or SDI input port.

#### *14.1.3 An EDID example*

In this example, a user was viewing the video output from a system using a flat panel monitor. The monitor displayed video images at a screen resolution of 640x480. When the user replaced the flat panel monitor with a DVI2PCIe Duo, the system changed to produce video images at a screen resolution of 720x400.

It turned out that the video source preferred to output 720x400, but because the original monitor did not support 720x400, the video source was forced to operate at 640x480. The DVI2PCIe Duo supported 720x400 so the system changed to this resolution when the DVI2PCIe Duo was connected to it.

The user wanted to return the video source to operating at 640x480 but could not manually adjust the screen resolution. To solve the problem, Epiphan created a custom EDID for the DVI2PCIe Duo that excluded support for 720x400. When the user uploaded the custom EDID to the DVI2PCIe Duo, the video source returned to operating at 640x480.

# *14.2Windows command line options*

Use the following command line options to control how the Windows video capture application starts up. You can add as many command line options as you want in any order. All command line options must start with two dashes. Separate command line options with spaces.

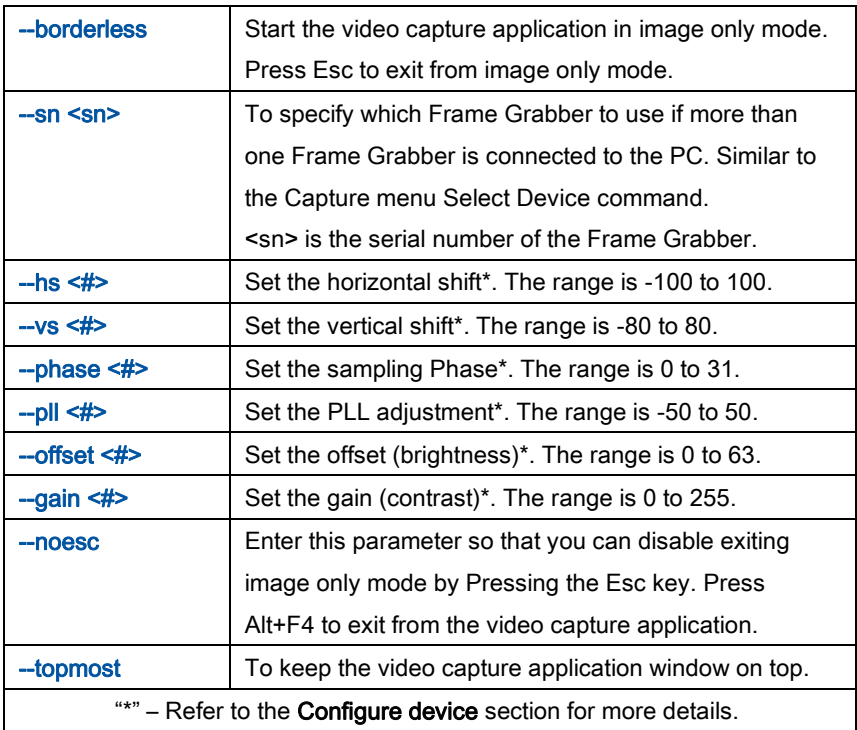

#### *14.2.1 Creating a Windows Shortcut that Uses Command Line Options*

Use video capture application command line options by creating a Windows shortcut to the video capture application executable file and editing the shortcut to add command line options. In the following procedure, the video capture application executable file v2ugui2.exe has been installed in the folder C:\Program Files\DVI2USB30:

- 1. Open Windows Explorer and navigate the following path: C:\Program Files\Epiphan
- 2. Right click on the file v2ugui2.exe and select Create Shortcut. Windows creates a shortcut file that, depending on your Windows settings, may be named "Shortcut

to v2ugui2.exe.lnk". The ".lnk" may not appear if Windows does not display file extensions. Change the name of this file and copy it to another location if required. Don't change the file extension.

- 3. Right click on the shortcut file and select Properties.
- 4. Edit the Target field and add command line options after the closing quote. For example, to add the --topmost command line option: "C:\Program Files\Epiphan\v2ugui2.exe" –topmost For example, to add --topmost and --borderless, set the horizontal shift to -67, and the vertical shift to 10: "C:\Program Files\Epiphan\v2ugui2.exe" –topmost --borderless --hs -67 --vs 10
- 5. Select OK to save your changes to the shortcut.
- 6. Double-click on the shortcut to start the video capture application with the command line options.

# **15 Table of Figures**

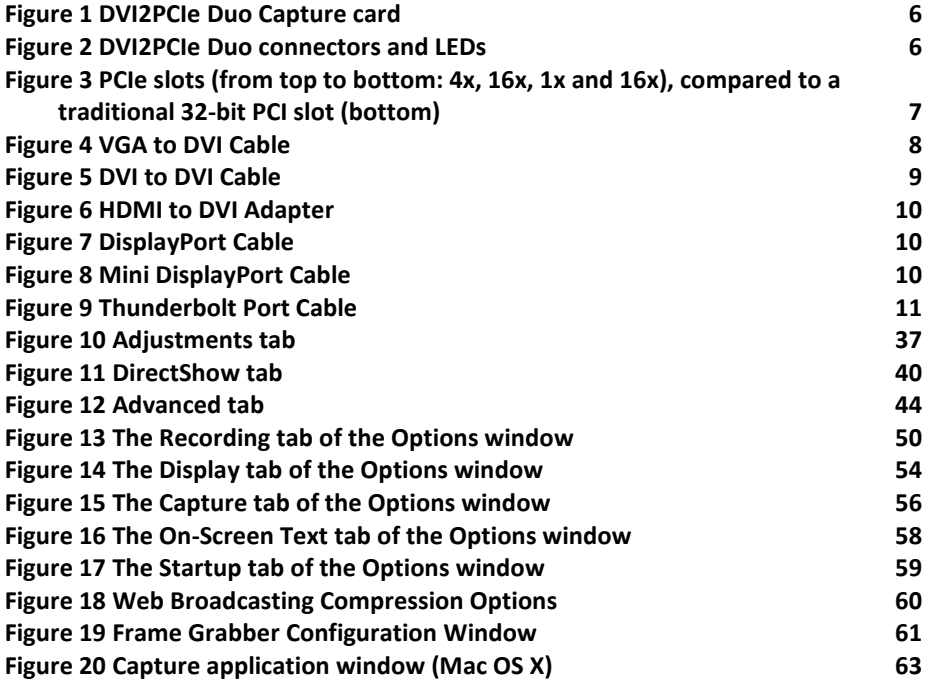

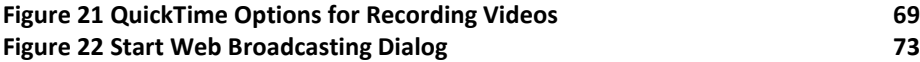

**ATTENTION: THE SOFTWARE AND DOCUMENTATION PROVIDED UNDER THIS AGREEMENT ARE BEING LICENSED TO YOU BY EPIPHAN SYSTEMS INC. ("LICENSOR") AND ARE NOT BEING SOLD. THIS AGREEMENT CONTAINS LIMITATIONS ON REPRESENTATIONS, WARRANTIES, CONDITIONS, REMEDIES, AND LIABILITIES THAT ARE APPLICABLE TO THE SOFTWARE AND DOCUMENTATION.**

#### **Epiphan Software License**

**IMPORTANT: BEFORE DOWNLOADING, INSTALLING, OR USING THE SOFTWARE AND DOCUMENTATION, PLEASE CAREFULLY READ THIS AGREEMENT WHICH CONTAINS THE TERMS AND CONDITIONS UNDER WHICH YOU ARE ACQUIRING A LICENSE TO USE THE SOFTWARE AND DOCUMENTATION. IF YOU DO NOT ACCEPT THE TERMS AND CONDITIONS OF THIS AGREEMENT PLEASE DO NOT DOWNLOAD, INSTALL, OR USE THE SOFTWARE AND DOCUMENTATION AND PROMPTLY RETURN OR DESTROY THE SOFTWARE AND DOCUMENTATION. IF YOU DOWNLOAD, INSTALL, OR USE THE SOFTWARE AND/OR DOCUMENTATION, YOU WILL HAVE ACCEPTED AND AGREED TO THESE TERMS AND CONDITIONS. THE SOFTWARE AND DOCUMENTATION ARE ALSO PROTECTED BY COPYRIGHT LAWS AND INTERNATIONAL COPYRIGHT TREATIES, AS WELL AS OTHER INTELLECTUAL PROPERTY LAWS. IF YOU ARE AN AGENT OR EMPLOYEE OF AN ENTITY, YOU REPRESENT AND WARRANT THAT (I) THE INDIVIDUAL ACCEPTING THIS AGREEMENT IS DULY AUTHORIZED TO ACCEPT THIS AGREEMENT ON SUCH ENTITY'S BEHALF AND TO BIND SUCH ENTITY, AND (II) SUCH ENTITY HAS FULL POWER, CORPORATE OR OTHERWISE, TO ENTER INTO THIS AGREEMENT AND PERFORM ITS OBLIGATIONS UNDER THIS AGREEMENT.**

**1. Definitions:** In this Agreement:

**"Agreement"** means this Epiphan Software License;

**"Documentation"** means the technical publications delivered to You with the Software relating to the installation and operation of the Software, such as reference, user, installation and technical guides and release notes;

**"Software"** means the Licensor binary and/or bytecode software programs that (i) are made available to You for download after acceptance of this Agreement, (ii) are packaged with this Agreement, or (iii) embed this Agreement in their installer(s) and which are installed after acceptance of this Agreement, and which binary and/or bytecode software programs include any Documentation; and

**"You" or "Your"** means the individual acquiring the Software license or any entity on whose behalf such individual is acting. In the case of an entity, "You" includes any entity that by majority voting interest controls, is controlled by, or is under common control with You.

**2. Grant of Software License:** Subject to the terms and conditions of this Agreement, Licensor grants You a non-exclusive, non-transferable, non-sublicensable, internal license to use a reasonable number of copies of the Software. All copies of the Software made by You shall include all trademarks, copyright notices, restricted rights legends, proprietary markings and the like exactly as they appear on the copy of the Software originally provided to You. No other rights in the Software or Documentation are granted to You.

**3. Open Source Software:** Binary, bytecode and source code versions of certain open source software packages may be embedded in or distributed with the Software ("Open Source Software"). If a separate license agreement for an item of open source software is: delivered to You with the Software; included in the download package for the Software; referenced in any material (including the Documentation) that is included in the download or distribution package for the Software; or listed at www.epiphan.com/opensource, then such open source software shall be Open Source Software and such separate license agreement shall govern Your use of that item or version of such open source software. The Open Source Software may include free software (i.e. software licensed under the GNU Lesser General Public License or other free software licenses) for which the applicable free software license may also require that the source code for such free software be made available to those receiving only executable versions of such free software. If the source code for any free software distributed with the Software is not provided with the Software, then upon request, within a three (3) year period from the original receipt of such Open Source Software from Licensor, for a fee that shall not exceed Licensor's costs associated with the shipping of the source code for such free software, Licensor will provide a copy of the source code for such free software to You.

**4. Restrictions:** The terms set forth in this Section 4 shall constitute conditions to the licenses granted in Section 2. You shall not reverse engineer, disassemble, reverse translate, decompile or in any other manner decode the Software except to the extent the Software is distributed with any Open Source Software that prohibits the imposition of such a restriction or to the extent the foregoing restriction is expressly prohibited by applicable law notwithstanding a contractual obligation to the contrary. You acknowledge and agree that no rights in respect to the source code of the Software are granted to You. You shall not distribute, lease, rent, grant a security interest in, assign, or otherwise transfer the Software except as expressly provided in this Agreement. You shall not modify or create any derivatives works of the Software or merge all or any part of the Software with another program. You shall not use the Software or make the Software available to any third parties as part of any service bureau, time sharing service, application service provider offering, software-as-a-service offering or any other managed service offering. You shall not disclose any performance, benchmarking, or feature-related information about the Software. You further agree not to disclose, transfer or otherwise provide to any third party any portion of the Software, except as expressly permitted herein.

**5. Disclaimer of Warranties:** Licensor does not make any representations or provide any warranties or conditions in respect to the Software. **EXCEPT FOR ANY WARRANTIES THAT MAY BE PROVIDED IN ANY COMMERCIAL AGREEMENT BETWEEN YOU AND LICENSOR, THE SOFTWARE AND DOCUMENTATION ARE PROVIDED "AS IS", WITHOUT ANY REPRESENTATIONS, CONDITIONS, OR WARRANTIES OF ANY KIND. WITHOUT LIMITATION, LICENSOR AND ITS LICENSORS, SUPPLIERS, SUBCONTRACTORS AND DISTRIBUTORS DISCLAIM ANY EXPRESS OR IMPLIED REPRESENTATIONS, CONDITIONS, AND/OR WARRANTIES OF MERCHANTABILITY, MERCHANTABLE QUALITY, NON-INFRINGEMENT, DURABILITY, TITLE, SATISFACTORY QUALITY, OR FITNESS FOR A PARTICULAR PURPOSE WHETHER ARISING BY STATUTE, COURSE OF DEALING, USAGE OF TRADE, OR OTHERWISE. EXCEPT AS OTHERWISE EXPRESSLY PROVIDED IN ANY COMMERCIAL AGREEMENT, THE ENTIRE RISK OF THE USE OF THE SOFTWARE AND DOCUMENTATION SHALL BE BORNE BY YOU. EXCEPT AS OTHERWISE EXPRESSLY PROVIDED IN ANY COMMERCIAL AGREEMENT, NEITHER LICENSOR NOR ANY OF ITS LICENSORS, SUPPLIERS, SUBCONTRACTORS AND/OR DISTRIBUTORS MAKE ANY REPRESENTATIONS OR PROVIDE ANY CONDITIONS AND/OR WARRANTIES ABOUT THE SUITABILITY OF THE SOFTWARE AND/OR DOCUMENTATION OR ABOUT ANY INFORMATION AND/OR DATA THAT MAY BE PROCESSED BY OR MADE AVAILABLE USING THE SOFTWARE.**

**6. LIMITATION OF LIABILITY: NEITHER LICENSOR NOR ANY OF ITS LICENSORS, SUPPLIERS, SUBCONTRACTORS AND/OR DISTRIBUTORS SHALL HAVE ANY LIABILITY TO YOU OR ANY OTHER PERSON OR ENTITY FOR ANY DAMAGES ARISING FROM THIS AGREEMENT, RELATING TO THE SOFTWARE OR DOCUMENTATION, OR RELATING TO ANY SERVICES PROVIDED TO YOU BY LICENSOR**

**(INCLUDING ITS LICENSORS, SUPPLIERS, SUBCONTRACTORS AND/OR DISTRIBUTORS) IN RELATION TO THE SOFTWARE AND/OR DOCUMENTATION FOR ANY INDIRECT, RELIANCE, INCIDENTAL, SPECIAL, PUNITIVE, EXEMPLARY OR CONSEQUENTIAL DAMAGES, INCLUDING, BUT NOT LIMITED TO, LOSS OF REVENUE OR PROFIT, LOSS OF OR DAMAGE TO DATA, BUSINESS INTERUPTION, LOSS OF DATA, REPLACEMENT OR RECOVERY COSTS, OR OTHER COMMERCIAL OR ECONOMIC LOSS, WHETHER ARISING FROM CONTRACT, EQUITY, TORT (INCLUDING NEGLIGENCE OR STRICT LIABILITY) OR ANY OTHER THEORY OF LIABILITY, EVEN IF LICENSOR (INCLUDING ITS LICENSORS, SUPPLIERS, SUBCONTRACTORS AND DISTRIBUTORS) HAS BEEN ADVISED OF THE POSSIBILITY OF SUCH DAMAGES, OR THEY ARE FORESEEABLE. THE LIMITATIONS IN THIS SECTION SHALL APPLY WHETHER OR NOT THE ALLEGED BREACH OR DEFAULT IS A BREACH OF A FUNDAMENTAL CONDITION OR TERM OR FUNDAMENTAL BREACH. SOME JURISDICTIONS DO NOT ALLOW THE EXCLUSION OR LIMITATION OF LIABILITY FOR CONSEQUENTIAL OR INCIDENTAL DAMAGES, SO THESE LIMITATIONS MAY NOT APPLY TO YOU. IN NO EVENT SHALL THE TOTAL CUMULATIVE LIABILITY OF LICENSOR (INCLUDING ITS LICENSORS, SUPPLIERS, SUBCONTRACTORS AND DISTRIBUTORS) TO YOU OR ANY OTHER PERSON OR ENTITY FOR ANY DAMAGES ARISING FROM THIS AGREEMENT, RELATING TO THE SOFTWARE, DOCUMENTATION AND/OR RELATING TO ANY SERVICES PROVIDED TO YOU BY LICENSOR (INCLUDING ITS LICENSORS, SUPPLIERS, SUBCONTRACTORS AND DISTRIBUTORS) IN RELATION TO THE SOFTWARE AND/OR DOCUMENTATION, EXCEED THE LICENSE FEES PAID BY YOU FOR THE SOFTWARE.**

**THE DISCLAIMER OF REPRESENTATIONS, WARRANTIES AND CONDITIONS AND LIMITATION OF LIABILITY CONSTITUTE AN ESSENTIAL PART OF THIS AGREEMENT. YOU ACKNOWLEDGE THAT BUT FOR THE DISCLAIMER OF REPRESENTATIONS, WARRANTIES AND CONDITIONS AND LIMITATION OF LIABILITY, NEITHER LICENSOR NOR ANY OF ITS LICENSORS OR SUPPLIERS WOULD GRANT THE RIGHTS GRANTED IN THIS AGREEMENT.**

**7. Term and Termination:** This Agreement shall continue for as long as You use the Software, however, it may be terminated sooner as provided in this Section 7. You may terminate this Agreement by destroying all copies of the Software and Documentation under Your control and providing certification of such destruction to Licensor or by returning the Software to Licensor. Licensor may terminate this Agreement immediately by providing You with written notice if: (a) You are in material breach of any provision of this Agreement, which breach, if capable of being cured, is not cured within thirty (30) days after Licensor gives You written notice thereof; or (b) You have committed a non-curable material breach of this Agreement. Upon termination You shall destroy all copies of the Software. In addition to this Section, the Sections entitled Definitions, Disclaimer of Warranties, Limitation of Liability, Title, High-Risk Activities, Intellectual Property, and General shall continue in force even after any termination of this Agreement. No termination of this Agreement will entitle You to a refund of any amounts paid by You to Licensor or affect any obligations You may have to pay any outstanding amounts owing to Licensor. Upon any termination by Licensor, You shall destroy all copies of the Software and Documentation under Your control and certify such destruction to Licensor.

**8. Support and Updates:** This Agreement does not grant You the right to any updates or enhancements of the Software or the right to receive any technical support for the Software. Such updates and other technical support services, if available, may be purchased separately from Licensor. Use of any updates or enhancements to the Software provided pursuant to any technical support You may procure from Licensor shall be governed by the terms and conditions of this Agreement. Licensor reserves the right at any time not to release or to discontinue the release of any Software and to alter prices, features, specifications, capabilities, functions, licensing terms, release dates, general availability or other characteristics of the Software.

**9. Title:** All right, title, and interest (including all intellectual property rights) in, to, and under the Software (including all copies thereof) shall remain with Licensor and its licensors.

**10. High-Risk Activities:** The Software is not fault-tolerant and is not designed, manufactured or intended for use in or in conjunction with on-line control equipment in hazardous environments requiring fail-safe performance, such as in the operation of nuclear facilities, aircraft navigation systems, air traffic control, or direct life support machines. Licensor, its licensors, suppliers, subcontractors and distributors specifically disclaim any express or implied representations, warranties and/or conditions for such uses.

**11. U.S. Government End-Users:** The Software and Documentation are each a "commercial item" as that term is defined at FAR 2.101, consisting of "commercial computer software" and "commercial computer software documentation" as such terms are defined in FAR 12.212, and are provided to the U.S. Government only as commercial end items. Government end users acquire the rights set out in this Agreement for the Software and Documentation consistent with: (i) for acquisition by or on behalf of civilian agencies, the terms set forth in FAR12.212; or (ii) for acquisition by or on behalf of units of the Department of Defense, the terms set forth in DFARS 227.7202. Use of the Software and Documentation is further restricted by the terms and conditions of this Agreement. For the purposes of any applicable government use, the Software and Documentation were developed exclusively at private expense, and are trade secrets of Epiphan Systems Inc. for the purpose of any Freedom of Information legislation or any other disclosure statute, regulation or provision.

**12. Export Restrictions:** The Software, Documentation and related information are subject to export and import restrictions. By downloading, installing, or using the Software, Documentation and/or related information, You are representing and warranting that You are not located in, are not under the control of, and are not a national or resident of any country to which the export of the Software, Documentation and/or related information would be prohibited by the laws and/or regulations of Canada or the United States. You are also representing and warranting that You are not an individual to whom the export of the Software, Documentation or related information would be prohibited by the laws and/or regulations of Canada or the United States. You shall comply with the export laws and regulations of Canada and the United States that are applicable to the Software, Documentation and related information and You shall also comply with any local laws and/or regulations in Your jurisdiction that may impact Your right to export, import, or use the Software, Documentation or related information, and You represent and warrant that You have complied with any such applicable laws and/or regulations. The Software, Documentation and related information shall not be used for any purposes prohibited by export laws and/or regulations, including, without limitation, nuclear, chemical, or biological weapons proliferation. You shall be responsible for procuring all required permissions for any subsequent export, import, or use of the Software, Documentation or related information.

**13. Intellectual Property:** Epiphan is a trademark or a registered trademark of Epiphan Systems Inc. in certain countries. All Licensor product names and logos are trademarks or registered trademarks of Epiphan Systems Inc. in certain countries. All other company and product names and logos are trademarks or registered trademarks of their respective owners in certain countries. You shall not disclose, transfer or otherwise provide to any third party any portion of the Software, except as expressly permitted in this Agreement.

**14. General:** This Agreement is the entire agreement between You and Licensor in respect to the Software, superseding any other agreements or discussions, oral or written. The terms and conditions of this Agreement shall prevail over any pre-printed terms on any quotes, orders, purchase orders, or purchase order acknowledgements, and shall prevail over any other communications between the parties in relation to the Software. You may not assign this Agreement whether voluntarily, by operation of law, or otherwise without Licensor's prior written consent. Licensor may assign this Agreement at any time without notice. The failure of a party to claim a breach of any term of this Agreement shall not constitute a waiver of such breach or the right of such party to enforce any subsequent breach of such term. If any provision of this Agreement is held to be unenforceable or illegal, such decision shall not affect the validity or enforceability of such provisions under other circumstances or the remaining provisions of this

Agreement and such remaining provisions shall be reformed only to the extent necessary to make them enforceable under such circumstances. This Agreement shall be governed by the laws of the Province of Ontario and the laws of Canada applicable therein. No choice or conflict of laws rules of any jurisdiction shall apply to this Agreement. You shall only be entitled to bring any action or proceeding arising out of or relating to this Agreement, the Software, Documentation or any services provided in respect to the Software and/or Documentation in a court in Ottawa, Ontario, Canada, and You consent to the jurisdiction of such courts for any such action or proceeding. You waive all rights that You may have or that may hereafter arise to contest the jurisdiction of such courts for any action or proceeding brought by You. You hereby waive any right You may have to request a jury trial with respect to any action brought by You in connection with this Agreement, the Software or any services provided in respect to the Software. The application of the United Nations Convention on Contracts for the International Sale of Goods to this Agreement is expressly excluded.

August 26, 2014

#### Environmental Information

The equipment that you bought has required the extraction and use of natural resources for its production. It may contain hazardous substances that could impact health and the environment.

In order to avoid the dissemination of those substances in our environment and to diminish the pressure on the natural resources, we encourage you to use the appropriate take-back systems. Those systems will reuse or recycle most of the materials of your end life equipment in a sound way.

The crossed-out wheeled bin symbol invites you to use those systems. If you need more information about collection, reuse and recycling systems, please contact your local or regional waste administration. You can contact us for more information on the environmental performance of our products.

## FCC & CE Compliance Statement

This device complies with Part 15 of the FCC Rules. Operation is subject to the following two conditions:

(1) This device may not cause harmful interference

(2) This device must accept any interference received, including interference that may cause undesired operation.

Marking by the symbol  $\epsilon \epsilon$  indicates compliance of this device with EMC directive of the European Community and meets or exceeds the following technical standard.

EN 55022 - Limits and Methods of Measurement of Radio Interference Characteristics of Information Technology Equipment.

# CC E

## Other Jurisdictional Issues

Epiphan makes no representation that its products or information in this document or its web site is appropriate or available for use in your jurisdiction. Those who choose to access the Epiphan web site or use Epiphan products do so on their own initiative and are responsible for compliance with local laws, if and to the extent local laws are applicable.

## Submissions to Epiphan and Affiliated Servers

Any information, including but not limited to remarks, suggestions, ideas, graphics, or other submissions, communicated to Epiphan through their Epiphan web site is the exclusive property of Epiphan. Epiphan is entitled to use any information submitted for any purpose, without restriction (except as stated in Epiphan's Privacy Statement) or compensation to the person sending the submission. The user acknowledges the originality of any submission communicated to Epiphan and accepts responsibility for its accuracy, appropriateness, and legality.

## Third Parties and Links to Third-Party Web Sites

Mention of non-Epiphan Systems Inc. products or services on their website, or this document site is for informational purposes and does not constitute an endorsement or recommendation.

This document may contain links to non-Epiphan web sites. These links are provided to you as a convenience, and Epiphan is not responsible for the content of any linked web site. Any outside web site accessed from the Epiphan web site is independent from Epiphan, and Epiphan has no control over the content of that web site. In addition, a link to any non-Epiphan web site does not imply that Epiphan endorses or accepts any responsibility for the content or use of such a web site. In no event shall any reference to any third party or third party product or service be construed as an approval or endorsement by Epiphan of that third party or of any

product or service provided by a third party.

#### **Miscellaneous**

It is the user's responsibility to ascertain whether any information downloaded from the Epiphan web site or other websites is free of viruses, worms, trojan horses, or other items of a potentially destructive nature.

### Enforcement of Terms and Conditions

These Terms and Conditions for use of this document and the associated Epiphan Product are governed and interpreted pursuant to the laws of the province of Ontario, Canada, notwithstanding any principles of conflicts of law.

All disputes arising out of or relating to these Terms and Conditions shall be finally resolved by arbitration conducted in the English language in Ottawa, Ontario, Canada under the commercial arbitration rules of the Canada. The parties shall appoint as sole arbitrator a retired judge who presided in the province of Ontario. The parties shall bear equally the cost of the arbitration (except that the prevailing party shall be entitled to an award of reasonable attorneys' fees incurred in connection with the arbitration in such an amount as may be determined by the arbitrator). All decisions of the arbitrator shall be final and binding on both parties and enforceable in any court of competent jurisdiction. Notwithstanding this, application may be made to any court for a judicial acceptance of the award or order of enforcement. Notwithstanding the foregoing, Epiphan shall be entitled to seek injunctive relief, security, or other equitable remedies from any court of competent jurisdiction.

If any part of these terms is unlawful, void, or unenforceable, that part will be deemed severable and will not affect the validity and enforceability of the remaining provisions. Epiphan may, at its sole discretion and without notice, revise these terms at any time by updating this posting.

> Copyright © 2014 Epiphan Systems Inc. All Rights Reserved UG101-01